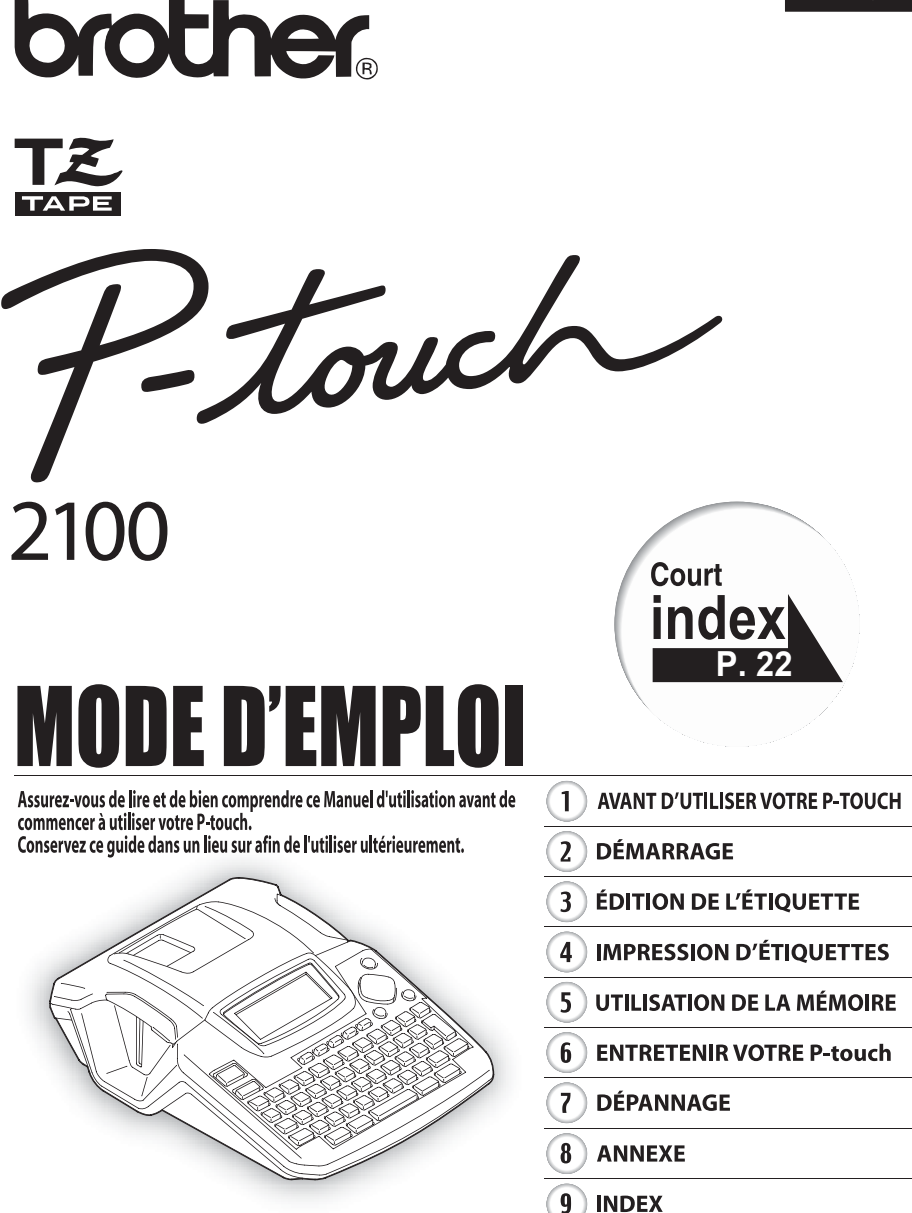

www.P-touch.com

**Déclaration de conformité** Nous BROTHER INDUSTRIES LTD. 15-1, Naeshiro-cho, Mizuho-ku, Nagoya 467-8561, Japon déclarons que le système d'impression d'étiquettes PT-2100 est conforme aux normes suivantes:<br>Sécurité: EN 60950-1:2001/A11: 2004 (adaptateur CA) Sécurité: EN 60950-1:2001/A11: 2004 (adaptateur CA) EN 55022:1998/A1: 2000/A2: 2003 Classe B EN 55024:1998/A1: 2001/A2: 2003 EN 61000-3-2:2006 EN 61000-3-3:1995/A1: 2001 et observe les dispositions de la Directive sur la compatibilité électromagnétique 89/336/ EEC (comme amendée par les directives 92/31/EEC et 93/68/EEC). L'adaptateur CA respecte également les clauses de la directive des appareils basse tension 2006/95/EC. Publié par: BROTHER INDUSTRIES, LTD.

Remarque: le marquage est conforme aux directives européennes 2002/96/CE et EN50419.

Cet équipement est marqué par le symbole représenté ci dessus. Cela signifie, qu'en fin de vie, cet équipement ne doit pas être mélangé à vos ordures ménagères, mais doit être déposé dans un point de collecte prévu pour les déchets des équipements électriques et électroniques. Votre geste préservera l'environnement. (union européenne seulement)

#### **Avis de publication et d'élaboration**

Ce manuel a été élaboré et publié sous la supervision de Brother Industries Ltd., il couvre les dernières descriptions et caractéristiques du produit.

Les contenus de ce manuel, comme les caractéristiques de ce produit, sont susceptibles de changer sans préavis.

Brother se réserve le droit de modifier sans préavis les caractéristiques et les contenus mentionnés ici et ne peut être tenu responsable des éventuels dégâts (même d'importance) provoqués par la confiance placée dans les informations présentées, incluant, sans être limité, les erreurs typographiques ou autres liées à la publication.

© 2006 Brother Industries Ltd.

- IBM est la marque de commerce de International Business Machines, Inc.
- Microsoft et Windows sont enregistrés comme marques de commerces de Microsoft Corporation, États-Unis.
- Les dénominations d'autres logiciels ou produits utilisés dans ce document représentent les marques de commerce ou les marques enregistrées des sociétés qui les ont développés.

# **Sommaire**

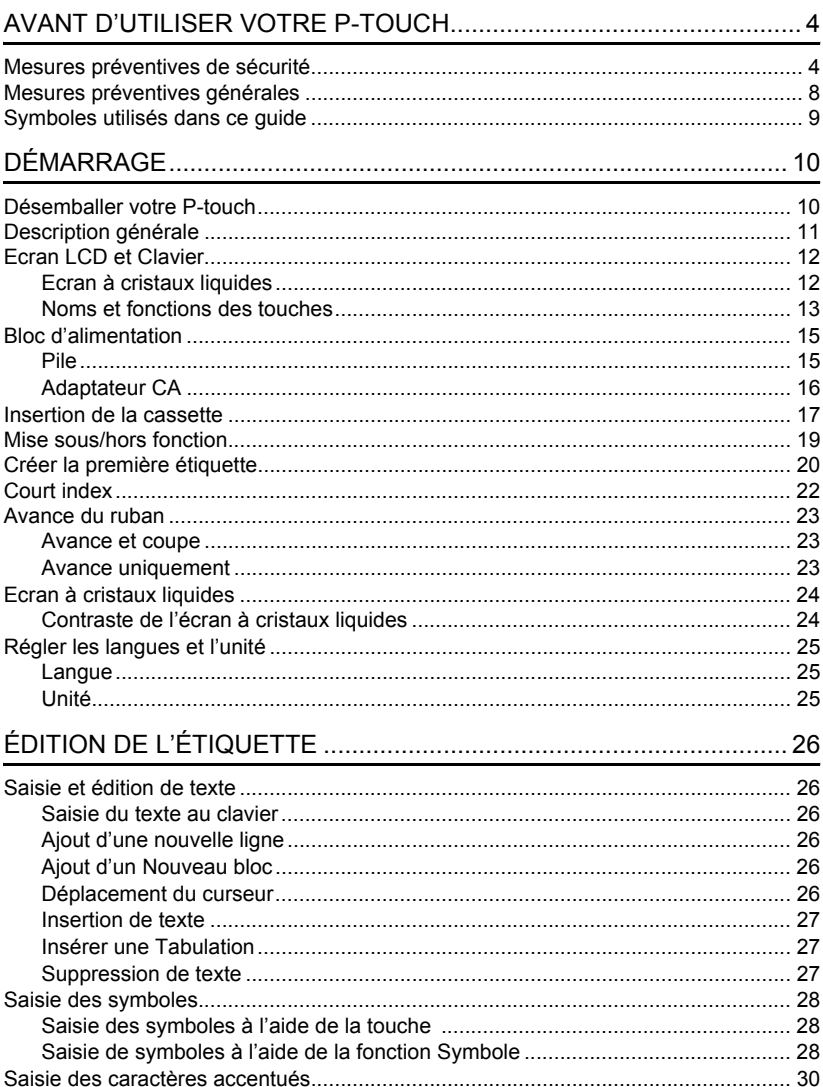

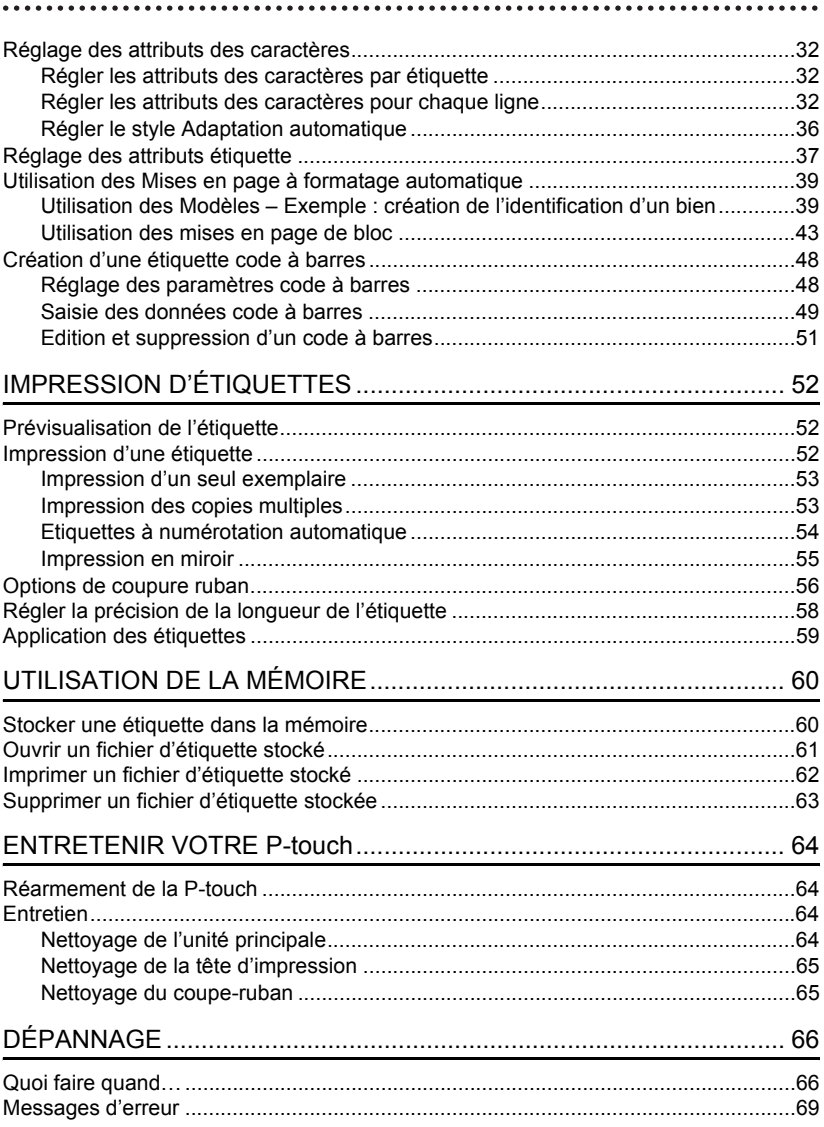

 $\sim$   $\sim$   $\sim$  $\sim$   $\sim$   $\sim$ 

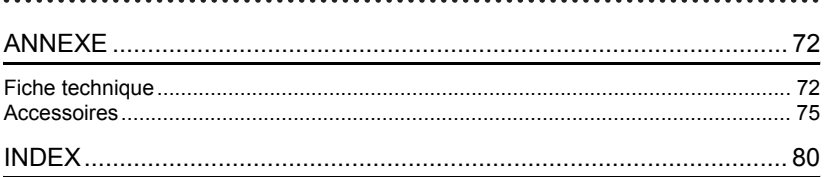

# <span id="page-5-0"></span>**AVANT D'UTILISER VOTRE P-TOUCH**

Nous vous remercions d'avoir choisi la P-touch 2100.

Votre nouvelle P-touch est un système d'étiquetage facile à manœuvrer et riche en options, qui rend la création d'étiquettes professionnelles de haute qualité un jeu d'enfant. En plus d'une création d'étiquette simplifiée grâce à des mises en page d'étiquettes préformatées, le logiciel d'édition P-touch propose un formatage avancé d'étiquettes, de formats de blocs, de codes à barres et des fonctions de numérotation automatique.

# **Mesures préventives de sécurité**

<span id="page-5-1"></span>Pour éviter les blessures et les dégâts, des remarques d'importance sont signifiées par l'utilisation de divers symboles.

Vous trouverez plus loin les symboles et leur signification:

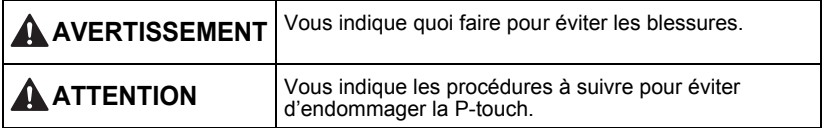

Les symboles utilisés dans ce manuel sont les suivants:

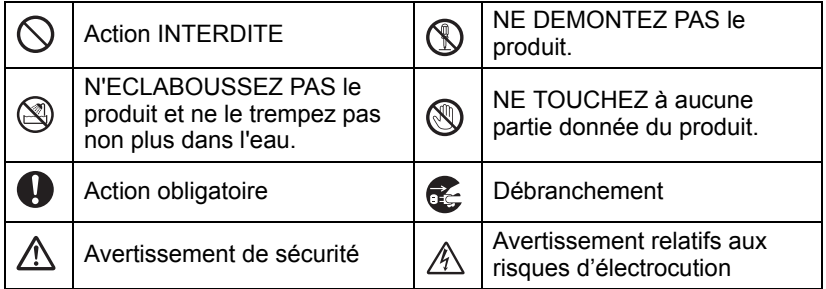

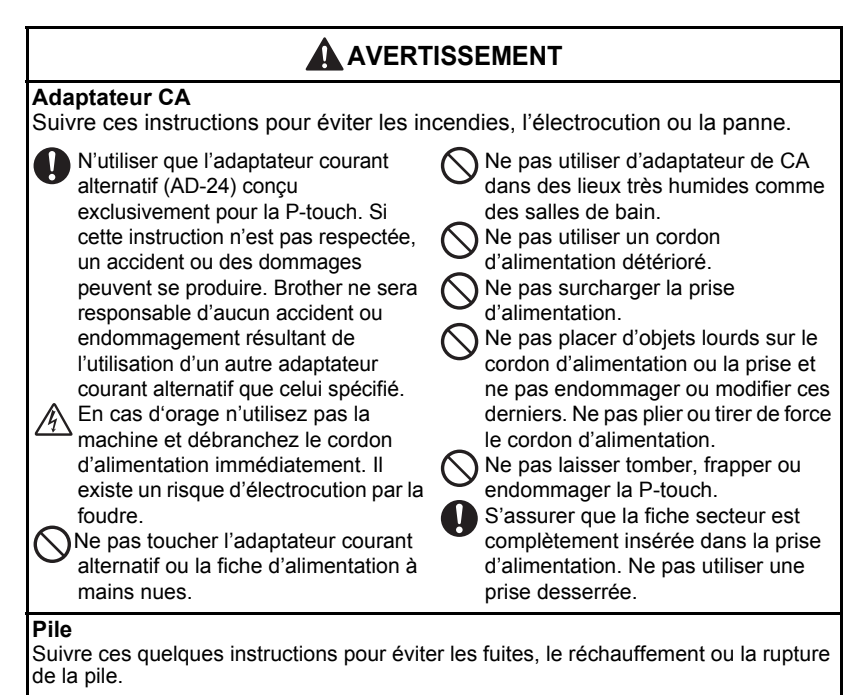

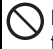

N'utilisez pas d'éléments métalliques, tels que des pinces ou un stylo, lors du changement des piles.

Ne pas jeter dans le feu, réchauffer ou démonter la pile.

#### **AVANT D'UTILISER VOTRE P-TOUCH**

# **A** AVERTISSEMENT

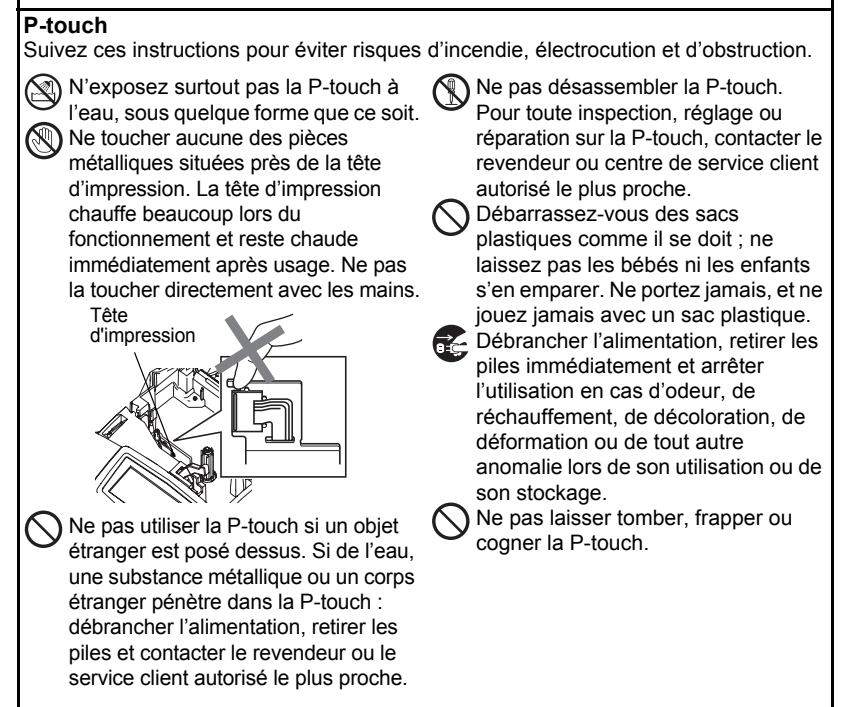

 **AVANT D'UTILISER VOTRE P-TOUCH**

**AVANT D'UTILISER VOTRE P-TOUCH** 

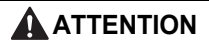

## Suivre ces instructions pour éviter les blessures et les dégâts sur la P-touch.

Ne pas toucher la lame de l'unité de coupe-ruban.

Ne pas ouvrir le couvercle du compartiment de la cassette quand l'unité coupe-ruban est en cours d'utilisation.

Ne pas appliquer une pression excessive sur l'unité de coupe-ruban.

#### **Adaptateur CA**

**Coupe-ruban**

S'assurer de déconnecter l'adaptateur courant alternatif de la prise d'alimentation et de la P-touch cette dernière n'est pas utilisée pendant une période prolongée.

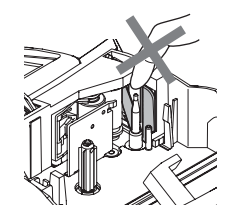

Toujours tenir la fiche lorsque le cordon d'alimentation est débranché de la prise d'alimentation.

## **Pile**

Suivre ces quelques instructions pour éviter les fuites, le réchauffement ou la rupture de la pile.

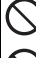

Ne pas utiliser en même temps anciennes et nouvelles piles.

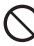

Ne pas mélanger piles alcalines avec d'autres types de piles.

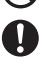

Retirer les piles si vous ne pensez pas utiliser la P-touch pendant une période prolongée.

 $\bigcap$  Ne pas inverser positif et négatif.

#### **P-touch**

Suivre ces instructions pour éviter les blessures et les dégâts sur la P-touch.

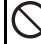

Placer la P-touch sur une surface plane et stable, telle qu'un bureau.

Ne placer aucun objet lourd sur la Ptouch. N'appuyez pas sur l'écran LCD.

## **Ruban**

Selon l'endroit, les matériaux et les conditions environnementales, l'étiquette peut se décoller ou devenir indécollable, la couleur de l'étiquette peut changer ou se décalquer sur d'autres objets.

Avant d'appliquer l'étiquette, vérifier les conditions et la nature des matériaux.

## **Mémoire**

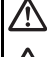

Toutes les données stockées dans la mémoire seront perdues en cas de défaillance ou de réparation de la P-touch, ou bien si la pile expire.

Si la P-touch est débranchée pendant plus de deux minutes, tous les paramètres de texte et de format seront perdus. Les fichiers texte stockés en mémoire seront également supprimés.

#### **AVANT D'UTILISER VOTRE P-TOUCH**

# **Mesures préventives générales**

- <span id="page-9-0"></span>• Ne pas utiliser la P-touch d'une autre manière ou dans un autre but que ceux décrits dans ce guide. Autrement, des accidents peuvent se produire ou la machine peut être endommagée.
- Ne pas introduire de corps étrangers dans la fente de sortie du ruban, du connecteur de l'adaptateur courant alternatif ou du port USB etc.
- Ne pas toucher la tête d'impression avec les doigts. Pour le nettoyage de la tête d'impression, utilisez un chiffon ou un objet doux (ex. : un coton-tige) ou la cassette de nettoyage de tête d'impression (TZ-CL4) en option.
- Ne pas nettoyer la machine avec de l'alcool ou tout autre solvant organique. Utiliser uniquement un chiffon doux et sec.
- Ne pas laisser la P-touch exposée à la lumière directe du soleil, ni à la pluie, près des chaufferettes ou d'autres appareils chauds, ou à un endroit exposé à des températures extrêmement basses ou élevées (sur le tableau de bord ou la plage arrière de votre véhicule), à une humidité élevée ou à la poussière. Plage de température standard de fonctionnement : (10°C à 35°C).
- Ne laissez pas de caoutchouc ni de vinyle sur l'appareil pendant une durée prolongée, sinon cela risque de tâcher le boîtier de l'appareil.
- Selon les conditions de la zone où se trouve l'appareil et son paramétrage, certains paramètres ou symboles peuvent être difficiles à lire.
- Utiliser uniquement des cassettes TZ de Brother avec cette machine. Ne jamais utiliser de rubans ne portant pas la marque  $I\mathcal{Z}$ .
- Ne pas tirer ou presser le ruban trouvé dans la cassette. Sinon cela risque d'endommager la cassette à ruban ou le P-touch.
- Ne pas essayer d'imprimer des étiquettes à l'aide d'une cassette vide ou sans aucune cassette insérée dans la P-touch. Cela endommagera la tête d'impression.
- N'essayez pas de couper le ruban pendant son avance ou l'impression, sinon cela risque d'endommager le ruban.
- Il est recommandé d'utiliser le câble USB fourni avec la P-touch. En cas d'utilisation d'un autre câble USB, s'assurer de la qualité de ce dernier.
- Faire attention à ne pas effacer le CD-ROM. Ne pas mettre le CD-ROM à un endroit exposé à des températures basses ou élevées. Ne pas mettre d'objets lourds sur le CD-ROM et ne pas le plier.
- Le logiciel sur le CD-ROM est conçu pour être utilisé avec la P-touch et peut être installé sur plusieurs ordinateurs personnels.
- Nous vous recommandons fortement de lire avec attention le Guide de l'utilisateur avant d'utiliser votre P-touch, puis de le conserver à proximité pour de futures références.

# **Symboles utilisés dans ce guide**

<span id="page-10-0"></span>Les symboles suivants sont utilisés tout au long de ce guide pour indiquer des informations complémentaires.

Ce symbole indique des informations ou des instructions qui peuvent entraîner  $\left( \mathbf{?}\right)$ : des dommages ou des blessures, si ignorées, ou des opérations qui provoqueront des erreurs.

: Ce symbole indique des informations ou des instructions qui peuvent vous aider à comprendre la P-touch ou à l'utiliser d'une manière plus efficace.

# **Désemballer votre P-touch**

<span id="page-11-1"></span><span id="page-11-0"></span>Vérifier que le paquet contient les articles suivants avant d'utiliser votre P-touch.

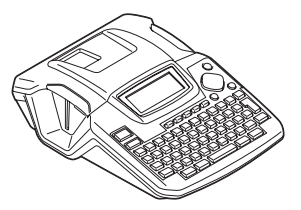

**P-touch PT-2100 Cassette à ruban TZ**

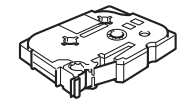

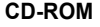

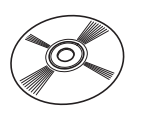

**CD-ROM Câble USB**

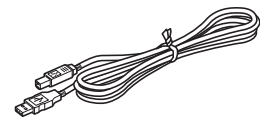

Adaptateur CA Guide de l'utilisateur

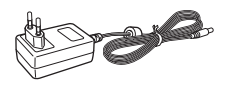

**Guide d'installation du logiciel**

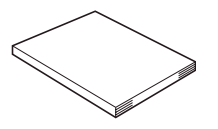

# c DÉMARRAGE  **DÉMARRAGE**

<span id="page-12-0"></span>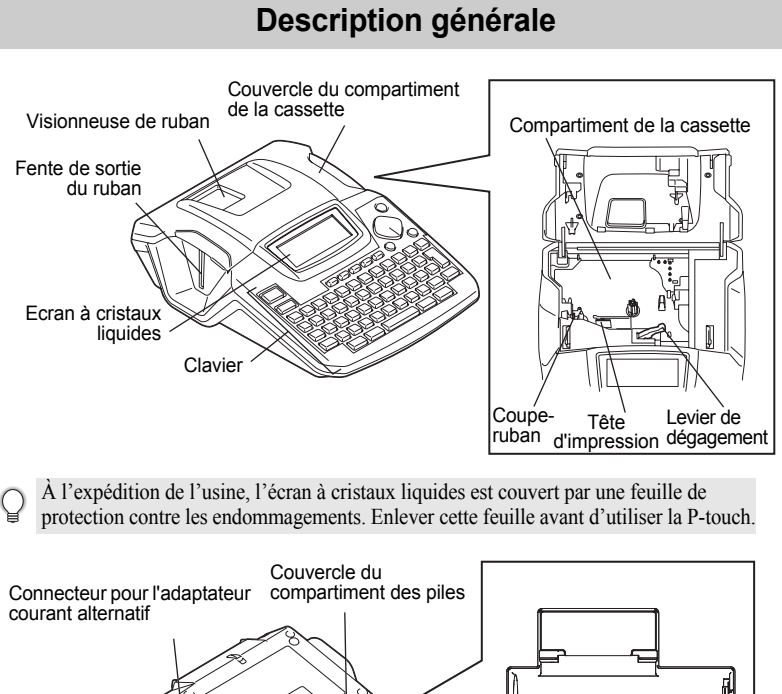

Port USB

Couvercle des batteries

# **Ecran LCD et Clavier**

#### <span id="page-13-1"></span><span id="page-13-0"></span>**Ecran à cristaux liquides**

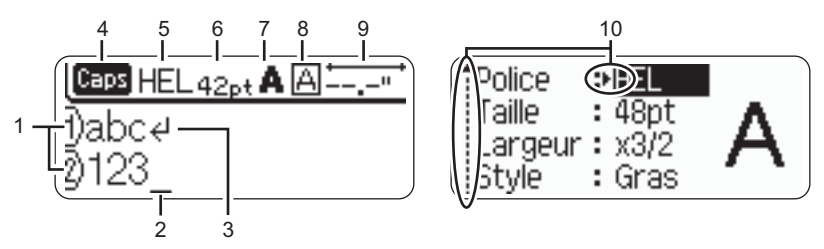

#### **1. Numéro de ligne**

Affiché au début de chaque ligne, ce marquage indique le numéro de ligne dans la mise en page de l'étiquette.

#### **2. Curseur**

Indique la position actuelle du curseur. De nouveaux caractères sont saisis à gauche du curseur et le caractère à gauche du curseur est supprimé lorsque la touche  $\boxed{\infty}$  est pressée.

#### **3. Marquage de retour**

Indique la fin d'une ligne de texte.

#### **4. Mode Maj**

Indique que le mode Maj est activé.

#### **5.~8. Guide de style**

Indique les réglages courants de la police des caractères (5), de la dimension des caractères(6), du style des caractères (7) et du cadre (8).

#### **9. Longueur ruban**

Indique la longueur du ruban pour le texte saisi.

#### **10.Sélection du curseur**

Indique qu'il est possible d'utiliser les touches curseur afin de sélectionner les articles présents à l'écran. Employer les touches  $\triangle$  et  $\blacktriangledown$  pour sélectionner un article du menu, et les touches  $\blacktriangleleft$  et  $\blacktriangleright$  pour changer le réglage.

Reportez-vous à [« Ecran à cristaux liquides » à la page 24](#page-25-0) pour modifier le contraste.

 **DÉMARRAGE**

DEMARRAGE

## <span id="page-14-0"></span>**Noms et fonctions des touches**

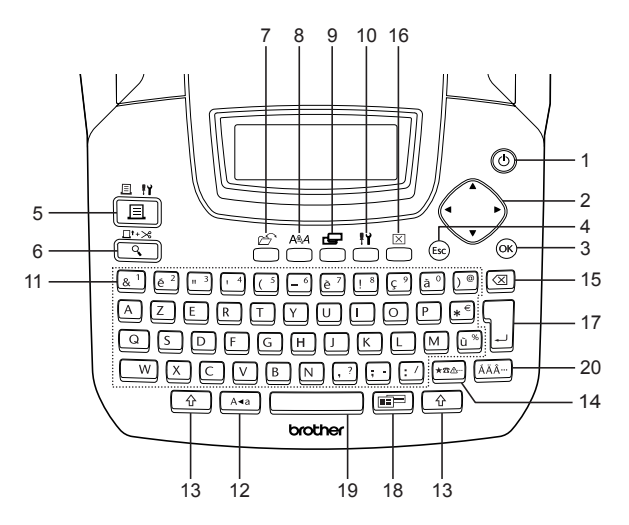

1. (b) (Alimentation):

Met la P-touch sous/hors tension.

2.  $\langle \cdot \rangle$  ( $\blacktriangle \blacktriangledown \blacktriangleleft \blacktriangleright$ ):

Fait déplacer le curseur en direction de la flèche lors de la saisie ou de l'édition des caractères, lors de la saisie des symboles ou des caractères accentués ou bien lors du réglage des attributs étiquette dans les menus de fonctions.

 $3.$  ( $\circ$ 

Sélectionne l'option affichée lors du réglage des attributs étiquette dans les menus de fonctions, ou lors de la saisie des symboles ou des caractères accentués.

4. (Esco) (Échappement):

Annule la commande courante et fait retourner l'afficheur à l'écran de saisie de données ou à l'étape précédente.

- $5. \frac{3 \times 10}{2}$  (Impression):
- Fait imprimer sur le ruban le dessin de l'étiquette courante.
- Ouvre le menu Options d'impression si elle est utilisée avec la touche  $\lceil \cdot \cdot \cdot \rceil$ .
- 6.  $\frac{\Box^{n+1}\gg}{\Box}$  (Prévisualisation):
- Fait afficher un aperçu de l'étiquette.
- Fait avancer 23 mm de ruban vierge puis coupe automatiquement la bande lorsqu'elle est utilisée en combinaison avec la touche  $\boxed{\hat{x}}$ .
- $7. \n\in \mathbb{Z}$  (Fichier):

Ouvre le menu Fichier, à partir duquel il est possible d'imprimer, d'ouvrir, de sauvegarder ou d'effacer les étiquettes les plus fréquemment utilisées dans la mémoire des fichiers.

- 8. (Texte):
- Ouvre le menu Texte, à partir duquel il est possible de régler les attributs des caractères de l'étiquette.
- Les attributs des caractères peuvent être déterminés pour chaque ligne de l'étiquette quand le menu Texte est ouvert en combinaison avec la touche िकी .
- 9. **三**(Étiquette):

Fait ouvrir le menu Etiquette, à partir duquel il est possible de régler les attributs étiquette de l'étiquette.

- 10. [1] (Configuration):
- Ouvre le menu Configuration, à partir duquel il est possible de régler les préférences de fonctionnement de la Ptouch.
- 11.  $\boxed{8}$ <sup>1</sup> ~
- Utiliser ces touches pour saisir des lettres ou des numéros.
- Les majuscules et les symboles peuvent être saisis en utilisant ces touches en combinaison avec  $\sqrt{2}$  ou  $\sqrt{2}$ .
- 12.  $| A \triangleleft | (Mai)$ :

Active et désactive le mode Maj. Lorsque le mode Maj est activé, les majuscules peuvent être saisies en pressant simplement la touche caractère.

13.  $\uparrow$   $\uparrow$  (Majuscule):

Utiliser cette touche en combinaison avec les touches littérales et numériques pour saisir des majuscules ou les symboles indiqués sur les touches numériques.

- 14.  $|\&rightarrows$  (Symbole):
- Utiliser cette touche pour sélectionner et saisir un symbole de la liste de symboles disponibles.
- Ouvre l'écran de Entrée Code barres pour saisir les données du code à barres lorsqu'elle est utilisée en combinaison avec la touche  $\lceil \hat{w} \rceil$ .
- 15. (Effacement arrière):

Efface le caractère à gauche du curseur.

16.  $M$  (Effacement):

Efface le texte entré ou tous les paramètres de texte et d'étiquette en cours.

17. 
$$
\boxed{\phantom{a}}
$$
 (Saisir):

- Fait entrer une nouvelle ligne lors de la saisie du texte.
- Saisit un nouveau bloc quand elle est utilisée en combinaison avec la touche  $\lceil \vartheta \rceil$ .
- 18. **Figure** (Formatage Automatique):

Ouvre le menu Formatage Automatique, à partir duquel il est possible de créer des étiquettes à l'aide des modèles prédéfinis ou des formats de blocs.

- 19. (Espace):
	-
- Fait saisir un espace blanc.
- Rétablit la valeur par défaut du paramètre.
- Insère une tabulation à la position du curseur dans l'écran de saisie du texte lorsqu'elle est utilisée en combinaison avec  $\boxed{\hat{\theta}}$ .
- 20. | ÁÄ··· | (Accent):

Utiliser cette touche pour sélectionner et saisir un caractère accentué.

 **DÉMARRAGE**

DEMARRAGE

# **Bloc d'alimentation**

# <span id="page-16-1"></span><span id="page-16-0"></span>**Pile**

1 Après s'être assuré que l'alimentation est coupée, retirer le couvercle du compartiment des piles sur l'arrière de la machine. Si les piles sont toujours dans l'unité, les retirer.

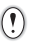

S'assurer que l'unité est bien éteinte lors de la pose des piles.

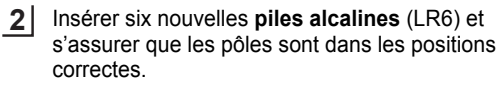

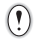

Toujours remplacer les six piles simultanément.

Fermer le couvercle du compartiment des piles en **3** insérant les trois crochets arrière dans les fentes de la machine, puis presser fermement jusqu'à entendre un clic.

# **ATTENTION**

Retirer les piles si vous ne pensez pas utiliser la P-touch pendant une période prolongée.

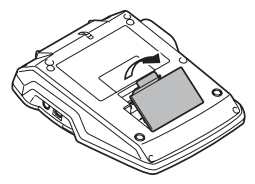

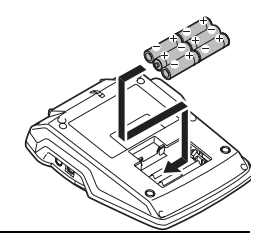

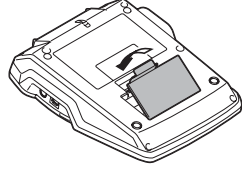

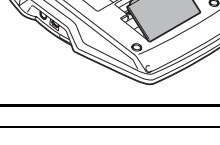

#### <span id="page-17-0"></span>**Adaptateur CA**

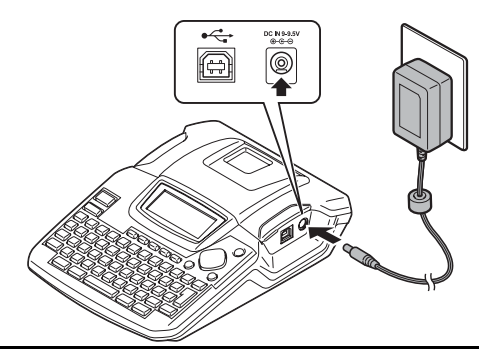

- Insérer la fiche de l'adaptateur courant alternatif dans le connecteur marqué DC IN 9-9,5V de la P-touch. **1**
- Insérer la fiche de l'adaptateur courant alternatif dans la prise électrique standard. **2**
- Mettre la P-touch hors tension avant de déconnecter l'adaptateur courant alternatif.
	- Ne pas tirer ou plier le cordon de l'adaptateur courant alternatif.

Pour la sauvegarde de la mémoire, utilisez des piles alcaline LR6 lorsque l'adaptateur CA est débranché de la P-touch.

# **A** AVERTISSEMENT

- N'utiliser que l'adaptateur courant alternatif (AD-24) conçu exclusivement pour la P-touch. Si cette instruction n'est pas respectée, un accident ou des dommages peuvent se produire. Brother ne sera responsable d'aucun accident ou endommagement résultant de l'utilisation d'un autre adaptateur courant alternatif que celui spécifié.
- Ne pas brancher l'adaptateur courant alternatif à une prise électrique non-standard. Si cette instruction n'est pas respectée, un accident ou des dommages peuvent se produire. Brother ne sera responsable d'aucun accident ou endommagement résultant de l'utilisation d'une prise électrique non-standard.

# **ATTENTION**

- Débrancher l'adaptateur courant alternatif de la P-touch et de la prise électrique si vous avez l'intention de ne pas utiliser la P-touch pendant une période prolongée.
- Si la P-touch est débranchée pendant plus de deux minutes, tous les paramètres de texte et de format seront perdus. Les fichiers texte stockés en mémoire seront également supprimés.

 **DÉMARRAGE**

DÉMARRAGE

# **Insertion de la cassette**

<span id="page-18-0"></span>Des cassettes à ruban de 3,5 mm, 6 mm, 9 mm, 12 mm ou 18 mm peuvent être utilisée pour la P-touch. N'utiliser que des cassettes qui portent le marquage  $T\ddot{z}$ .

• Si le ruban d'encre est détendu, rembobinez-le avec le doigt en faisant tourner la bobine crantée dans le sens de la flèche sur la cassette.

Vérifier que la fin du ruban n'est pas courbée **1** et qu'elle passe bien par le guidage.

Après s'être assuré que l'unité est bien éteinte, **2**ouvrir le compartiment des piles. S'il y a déjà une cassette dans la machine, la retirer en la tirant vers

le haut.

> 8 9

**17**

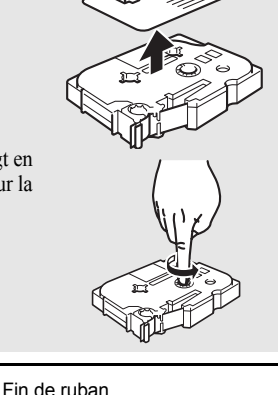

**WATNLATION**

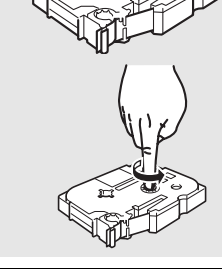

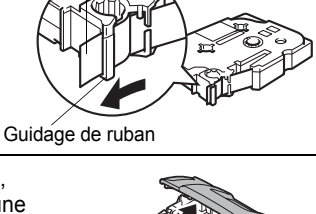

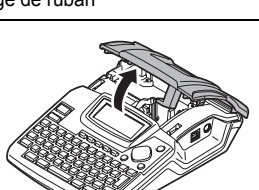

- **3** Insérer la cassette dans le compartiment correspondant, avec la fin du ruban en face de la fente de sortie du ruban de la machine, ensuite appuyer fermement jusqu'à entendre un clic.
	- Lors de l'insertion de la cassette, s'assurer que le ruban et le ruban encreur ne grippent pas à la tête d'impression.

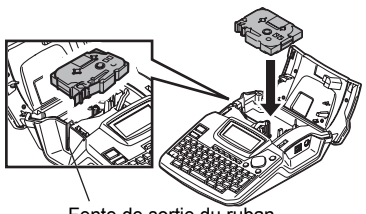

Fente de sortie du ruban

Fermer le compartiment des piles. **4**

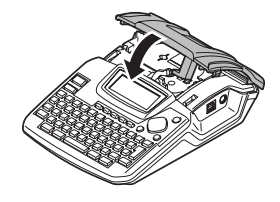

- S'assurer que le levier de dégagement est en haut lorsque le couvercle du compartiment de la  $\left( \mathbf{y} \right)$ bande est fermé. Le couvercle du compartiment de la bande ne peut être fermé si le levier de dégagement est enfoncé.
	- S'assurer de faire avancer le ruban afin d'annuler tout écart du ruban et du ruban encreur après avoir effectué la mise en place de la cassette. Se reporter à [« Avance du ruban » à la page 23](#page-24-0).
	- **Ne pas tirer l'étiquette qui sort de la fente de sortie du ruban. Cette action mènera à la décharge du ruban encreur avec le ruban.**
	- Stocker les cassettes dans un endroit frais et sombre, à l'abri de la lumière directe du soleil et des endroits poussiéreux, humides et surchauffés. Utiliser la cassette aussi vite que possible après avoir ouvert le paquet fermé hermétiquement.

 **DÉMARRAGE**

**DEMARRAGE** 

--mm

# **Mise sous/hors fonction**

<span id="page-20-0"></span>Appuyer sur la touche @ pour mettre en fonction la Ptouch.

Appuyer de nouveau sur la touche  $\circled{0}$  pour mettre hors fonction la P-touch.

- La P-touch est équipée d'une fonction de sauvegarde de puissance qui la met automatiquement hors tension si aucune touche n'est pressée pendant une période prolongée et dans certaines conditions de fonctionnement. Se reporter au tableau Temps de mise hors tension automatique pour plus de détails.
	- Si des piles sont insérées ou que la P-touch est connectée à une prise électrique via l'adaptateur courant alternatif, les informations de la session précédente seront affichées lors de la mise sous tension.

## **• Temps de mise hors tension automatique**

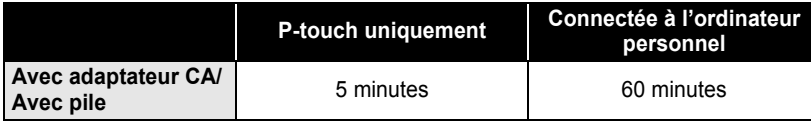

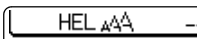

# **Créer la première étiquette**

#### <span id="page-21-0"></span>**Créer une étiquette avec P-touch**

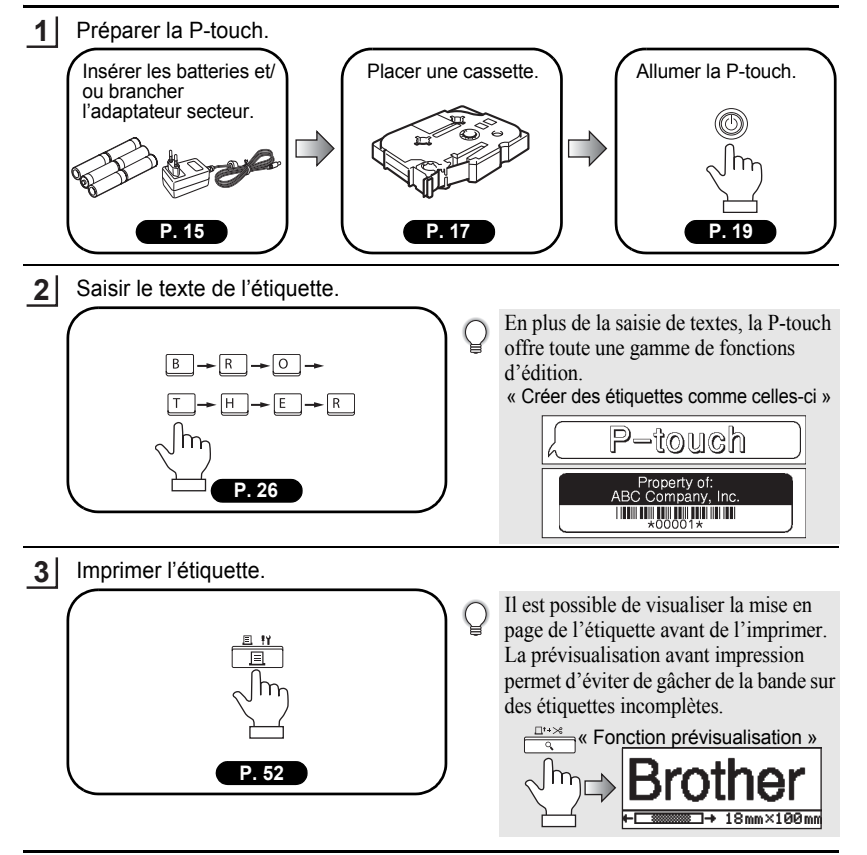

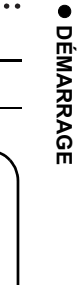

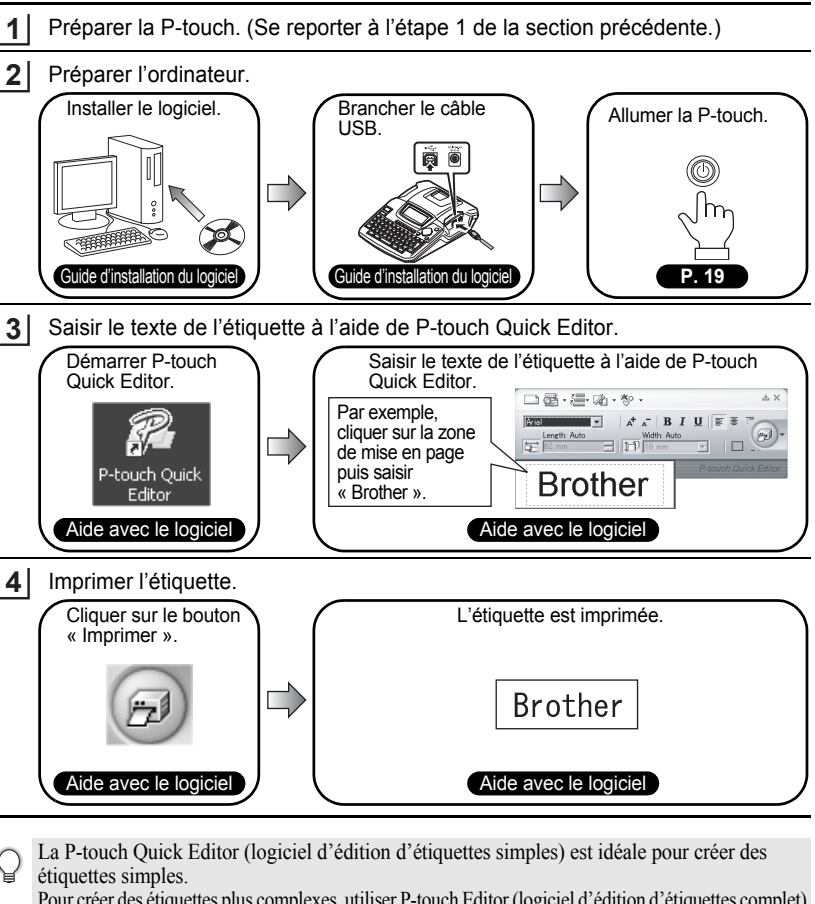

**Créer une étiquette à l'aide d'un ordinateur**

 $\frac{N}{2} \prod_{i=1}^n \frac{1}{\mathcal{D}_i^2 \left| \mathcal{D}_i^2 \right|} \frac{1}{\mathcal{D}_i^2}$ 

Pour créer des étiquettes plus complexes, utiliser P-touch Editor (logiciel d'édition d'étiquettes complet). « P-touch Editor » « Créer des étiquettes complexes comme celles-ci »

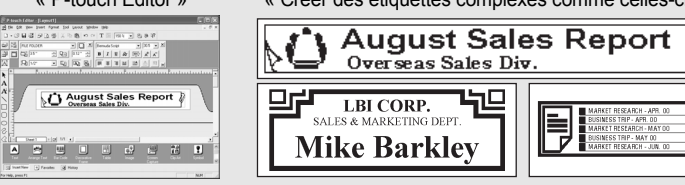

<span id="page-23-1"></span>**Court Court index index**

#### Cette section fournit un accès rapide et facile aux informations sur les tâches souvent exigées par les utilisateurs.

<span id="page-23-0"></span>

Il ne faut que chercher votre tâche ci-dessous et aller ensuite à la page indiquée.

Si la tâche cherchée n'y est pas comprise, essayer à la page Sommaire ou Index.

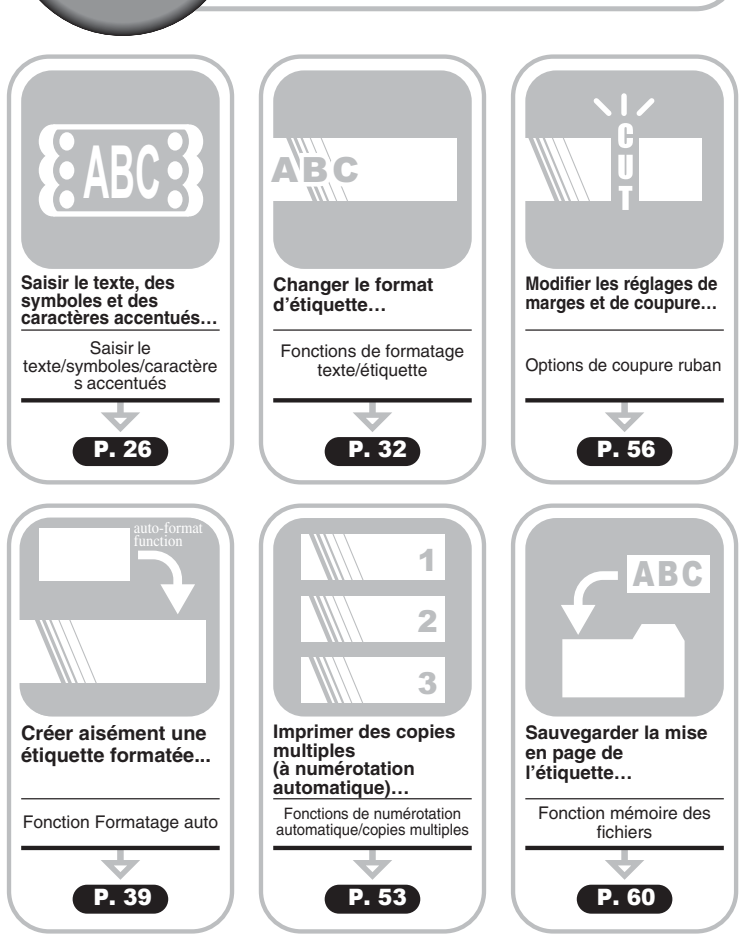

 **DÉMARRAGE**

DEMARRAGE

# **Avance du ruban**

## <span id="page-24-1"></span><span id="page-24-0"></span>**Avance et coupe**

La fonction Avance et coupe fait avancer 23 mm de ruban vierge, puis coupe le ruban, ce qui peut être nécessaire lors de l'installation d'une nouvelle cassette de ruban.

Maintenez la touche  $\boxed{\frac{\alpha}{2}}$  enfoncée, puis appuyez sur la touche  $\frac{\Box^n\times\Diamond}{\Diamond}$  « Avance&Coup? » apparaît sur l'écran. **1**

Sélectionnez « Avance&Coup » en utilisant  $\blacktriangle$  ou  $\blacktriangledown$ , puis appuyez sur  $\textcircled{\tiny{R}}$  ou  $\textcircled{\tiny{I}}$ pour faire avancer le ruban. **2**

Le message « Avance ruban... Veuillez patienter » apparaît lors de l'avance du ruban qui est ensuite coupé.

Appuyez sur  $\bigcirc$  lorsque « Avance  $\&$  Coup? » est affiché pour annuler l'avance du ruban.

## <span id="page-24-2"></span>**Avance uniquement**

La fonction Avance uniquement fait avancer 23 mm de ruban vierge, ce qui peut être nécessaire lorsque vous utilisez des rubans en textile ou très adhésifs.

Après l'impression, retirez la cassette de ruban de la machine et coupez le ruban avec des ciseaux.

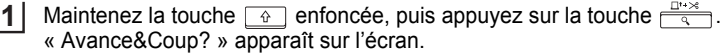

**2**

Sélectionnez « Avance Seule » en utilisant  $\blacktriangle$  ou  $\nabla$ , puis appuyez sur  $\textcircled{a}$  ou  $\textcircled{1}$ pour faire avancer le ruban.

Le message «Avance ruban... Veuillez patienter» apparaît lors de l'avance du ruban.

Appuyez sur  $\circled{e}$  lorsque « Avance&Coup? » est affiché pour annuler l'avance du ruban.

# **Ecran à cristaux liquides**

#### <span id="page-25-1"></span><span id="page-25-0"></span>**Contraste de l'écran à cristaux liquides**

Il est possible de changer le réglage du contraste de l'écran à cristaux liquides à l'un des cinq niveaux (+2, +1, 0, -1, -2) afin de rendre l'écran plus facile à lire. Le réglage par défaut est « 0 ».

- Appuyer sur la  $\stackrel{\text{!}1}{\bigcirc}$  touche pour afficher le menu **1** Réglages Code barres « Mode », sélectionner « Contraste LCD » à l'aide de Entrée Code barres la touche  $\triangle$  ou  $\nabla$ , ensuite appuyer sur la touche  $\circledcirc$ Tabulation Contraste LCD  $ou$ **2** Sélectionner le niveau de contraste à l'aide de la **(Contraste LCD)**  $+2$  $+1$ touche  $\triangle$  ou  $\blacktriangledown$ . ABCDE<sup>1</sup>  $\overline{\phantom{0}}$ Le contraste de l'écran change chaque fois que l'on abcdel appuie sur la touche  $\triangle$  ou  $\blacktriangledown$ , vous permettant de - 2 régler le contraste le plus adéquat. **3** Appuyer sur les touches  $\circled{0}$  ou  $\cdot \cdot \cdot$ .
- Appuyer sur la touche  $\textcircled{a}$  afin de retourner à l'étape précédente.
	- Si l'on appuie sur la touche  $\Box$  à l'écran de réglage du contraste, le contraste sera réglé à la valeur par défaut « 0 ».

<span id="page-26-2"></span><span id="page-26-1"></span><span id="page-26-0"></span>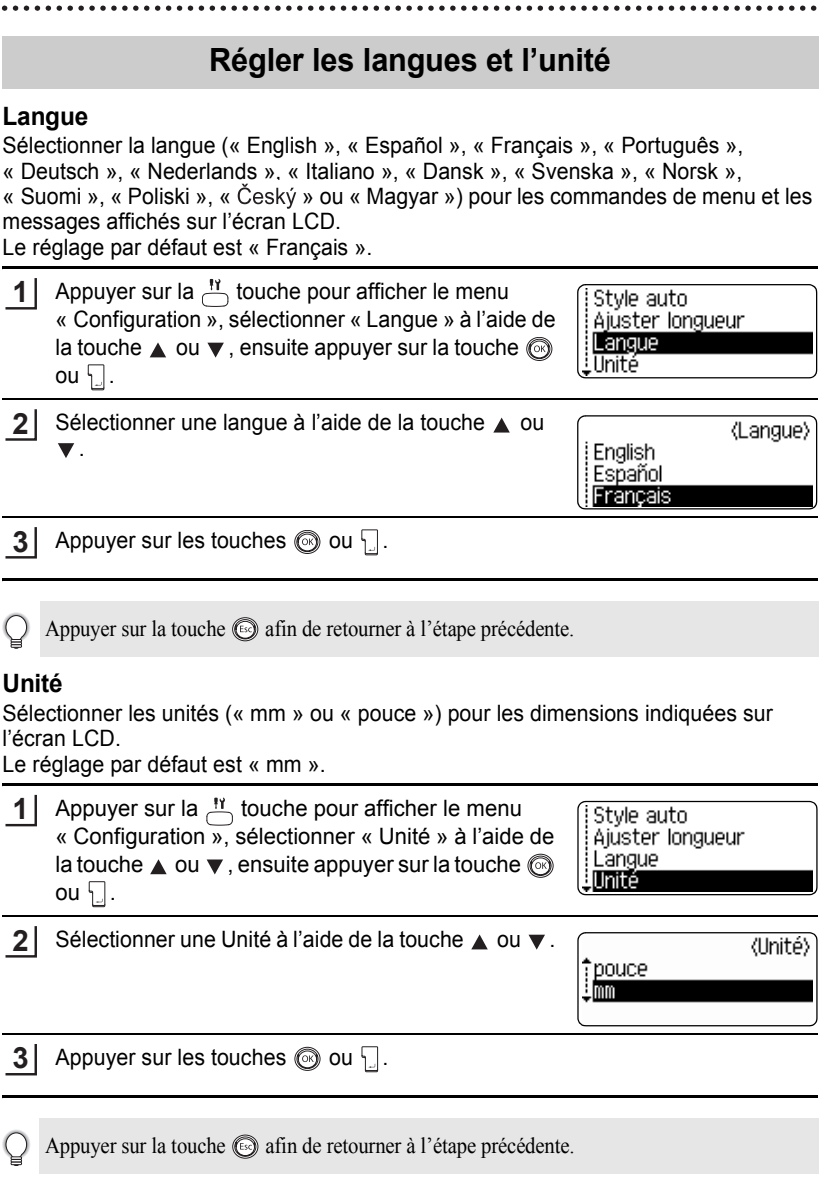

 $\oint_{\mathbf{r}}$ 2  $\overline{\mathbf{3}}$ 4  $\frac{1}{5}$ 6  $\overline{\mathbf{1}}$ 8

 $\bigcirc$ 

# <span id="page-27-0"></span>**ÉDITION DE L'ÉTIQUETTE**

# <span id="page-27-6"></span>**Saisie et édition de texte**

<span id="page-27-1"></span>L'utilisation du clavier de votre P-touch ressemble bien à l'utilisation d'une machine à écrire ou au traitement de texte.

#### <span id="page-27-2"></span>**Saisie du texte au clavier**

- Afin de saisir une minuscule ou un numéro, presser simplement sur la touche souhaitée.
- Afin de saisir un espace blanc dans le texte, appuyer sur la touche  $\Box$
- Afin de saisir une majuscule ou l'un des symboles des touches numériques, maintenir la touche  $\boxed{\hat{\Phi}}$  enfoncée et appuyer ensuite sur la touche souhaitée.
- Afin de saisir les majuscules continuellement, appuyer sur la touche  $\mathbb{A}^{4a}$  pour entrer dans le mode Maj, ensuite appuyer sur les touches souhaitées.
	- Pour sortir du mode Maj, appuyer de nouveau sur la touche  $\lceil \frac{\mathcal{A} \cdot \mathbf{a}}{n} \rceil$ .
		- Afin de saisir une minuscule dans le mode Maj, maintenir la touche  $\boxed{\hat{\phi}}$  enfoncée, puis appuyer sur la touche souhaitée.

## <span id="page-27-3"></span>**Ajout d'une nouvelle ligne**

- Pour mettre fin à la ligne de texte courante et commencer une nouvelle ligne, appuyer sur la touche  $\lfloor \cdot \rfloor$ . Un marquage de retour apparaît à la fin de la ligne et le curseur se déplace vers le début de la nouvelle ligne.
- Vous pouvez entrer un nombre maximum de lignes de texte pour chaque largeur de ruban.  $\Omega$ Vous pouvez entrer au maximum 5 lignes pour un ruban de 18 mm, 3 lignes pour un ruban de 12 mm, 2 lignes pour des rubans de 9 mm et 6 mm, et 1 ligne pour un ruban de 3,5 mm.
	- Si vous appuyez sur la touche  $\Box$  lorsque le nombre de lignes maximum est atteint, un message d'erreur s'affiche.
	- Pour modifier l'attribut des caractères de chaque ligne, se reporter à [« Régler les attributs des](#page-33-2)  [caractères pour chaque ligne » à la page 32.](#page-33-2)

## <span id="page-27-4"></span>**Ajout d'un Nouveau bloc**

- Pour créer un nouveau bloc de texte/lignes sur la droite du texte actuel, presser la touche  $\Box$  tout en maintenant la touche  $\Box$  enfoncée. Un marquage  $\Box$  apparaît à la fin du bloc et le curseur se déplace vers le début du nouveau bloc.
- $\left( \mathbf{1}\right)$ Un maximum de 5 blocs peut être saisi sur une étiquette.

#### <span id="page-27-5"></span>**Déplacement du curseur**

- Pour déplacer le curseur à gauche, à droite, en haut ou en bas, appuyer sur les touches  $\blacktriangleleft \blacktriangleright$ ,  $\blacktriangle$  ou  $\nabla$ . Chaque appui du curseur le fait se déplacer d'un espace ou d'une ligne.
- Afin de faire déplacer le curseur au début ou à la fin de la ligne courante, maintenir enfoncée la touche  $\lceil \hat{\theta} \rceil$ , ensuite appuyer sur la touche  $\blacktriangleleft$  ou  $\blacktriangleright$ .
- Afin de faire déplacer le curseur au début ou à la fin du texte, maintenir enfoncée la touche  $\boxed{\alpha}$ , ensuite appuyer sur la touche  $\blacktriangle$  ou  $\blacktriangledown$ .

#### <span id="page-28-0"></span>**Insertion de texte**

• Afin d'insérer un texte supplémentaire dans une ligne déjà existante, déplacer le curseur au caractère à droite de la position visée pour l'insertion du texte, puis saisir le texte supplémentaire. Le nouveau texte est inséré sur la gauche du curseur.

## <span id="page-28-1"></span>**Insérer une Tabulation**

- Pour insérer une tabulation entre des lignes de texte existantes, déplacer le curseur là où la tabulation doit être ajouté et presser la touche  $\frac{11}{\sqrt{2}}$  pour ouvrir le menu Configuration: sélectionner « Tabulation » en utilisant les touches  $\blacktriangle$  ou  $\nabla$ , puis presser les touches  $\circled{a}$  ou  $\cdot \cdot \cdot$ . Une marque **a** apparaît pour indiquer la position où l'espace de tabulation sera inséré.
	- Pour modifier la longueur de la tabulation, se reporter à [« Réglage des attributs étiquette » à](#page-38-0)  [la page 37](#page-38-0).
		- L'espace de tabulation peut aussi être inséré en pressant la touche tout en maintenant la touche  $\boxed{\hat{\theta}}$  enfoncée.

## <span id="page-28-2"></span>**Suppression de texte**

## **Suppression d'un seul caractère à la fois**

• Pour supprimer un caractère d'une ligne de texte déjà existante, déplacer le curseur à la droite du caractère visé pour la suppression du texte puis appuyer sur la touche  $\sqrt{3}$ . Le caractère sur la gauche du curseur est supprimé à chaque appui de la touche  $\sqrt{2}$ .

En maintenant la touche  $\boxed{\infty}$  enfoncée, les caractères sur la gauche du curseur seront effacés les uns après les autres.

## **Suppression du texte entier à la fois**

- Utiliser les touches  $\overline{\mathbb{P}}$  pour supprimer tout le texte à la fois.
	- **Presser la touche** Les options d'Effacement sont affichées. **1**

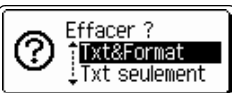

À l'aide des touches  $\triangle$  ou  $\nabla$ , sélectionner « Txt seulement » afin de supprimer l'ensemble du texte tout en conservant les réglages courants de formatage, ou sélectionner « Txt&Format » afin de supprimer l'ensemble du texte ainsi que les paramètres de formatage. **2**

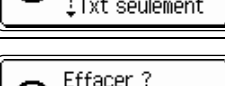

iTxt&Format .Txt seulement

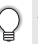

Appuyer sur la touche **afin de retourner** à l'écran de saisie de texte.

Appuyer sur les touches  $\circled{0}$  ou  $\cdot \cdot$ . Le texte entier est supprimé. Les réglages de formatage sont aussi supprimés si Texte et format est sélectionné. **3**

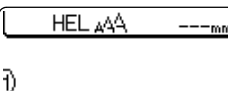

#### **ÉDITION DE L'ÉTIQUETTE**

# **Saisie des symboles**

<span id="page-29-0"></span>En plus des symboles disponibles sur le clavier, un grand nombre de symboles (dont les caractères ASCII étendus et internationaux) sont disponibles avec la fonction symbole.

Il y a deux méthodes de saisie des symboles:

- A l'aide de la touche  $\boxed{\hat{x}}$ .
- A l'aide de la fonction Symbole.

#### <span id="page-29-1"></span>**Saisie des symboles à l'aide de la touche**

Les symboles imprimés sur le coin supérieur droit des touches du clavier peuvent être saisis à l'aide de la touche  $\lceil \hat{r} \rceil$ .

• Afin de saisir l'un de ces symboles, maintenir la touche  $\boxed{\triangle}$  enfoncée et appuyer ensuite sur la touche souhaitée.

#### <span id="page-29-2"></span>**Saisie de symboles à l'aide de la fonction Symbole**

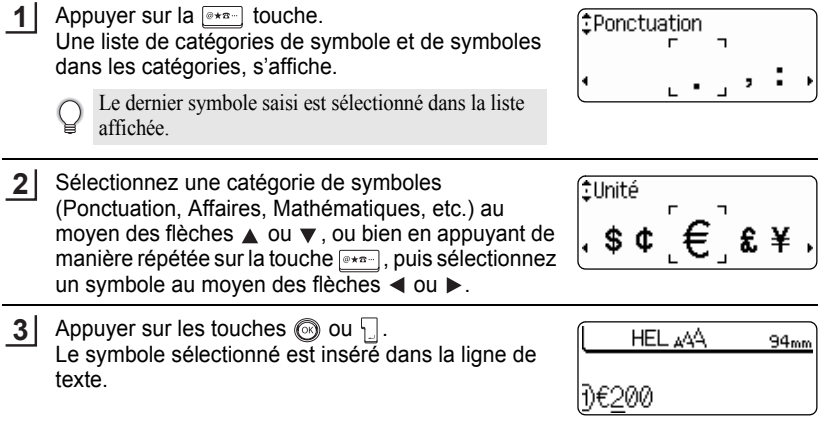

- Appuyer sur la touche  $\textcircled{a}$  afin de retourner à l'étape précédente.
- Reportez-vous à la [« Liste des symboles » à la page 29](#page-30-0) pour connaître les symboles et les catégories de symbole.

## **OListe des symboles**

<span id="page-30-0"></span>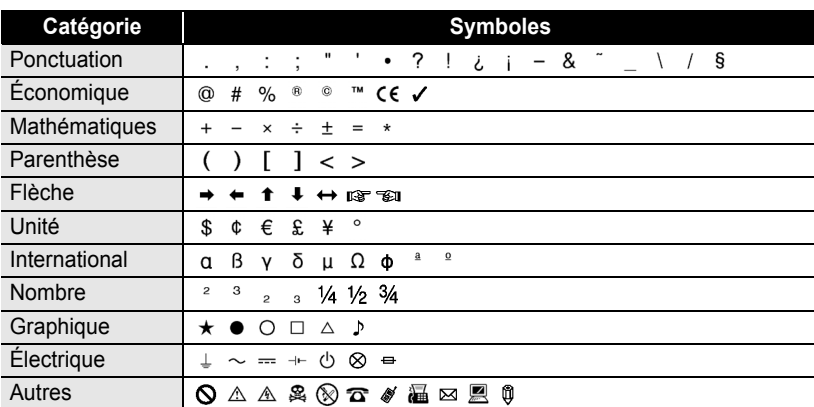

 $\mathsf{Q}$ 

L'utilisation du marquage CE est strictement gouverné par une ou plusieurs directives du Conseil européen. Les étiquettes comprenant ce marquage doivent être conformes aux directives en vigueur.

#### **ÉDITION DE L'ÉTIQUETTE**

# **Saisie des caractères accentués**

<span id="page-31-0"></span>La P-touch peut afficher et imprimer un jeu de caractères accentués, tels que les caractères spécifiques à d'autres langues.

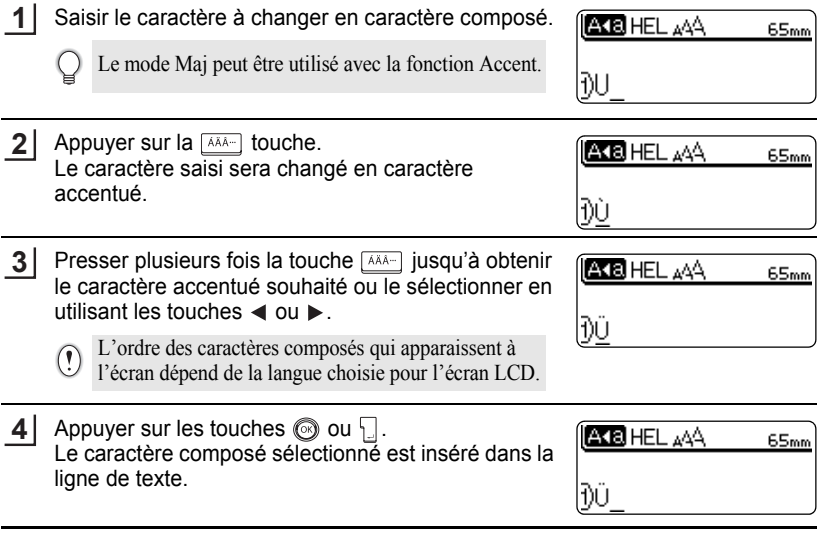

• Appuyer sur la touche  $\circledcirc$  afin de retourner à l'étape précédente.

• Se reporter au tableau Liste des caractères accentués pour une liste complète de tous les caractères accentués disponibles.

· EDITION DE L'ÉTIQUETTE

 $\bullet$ 

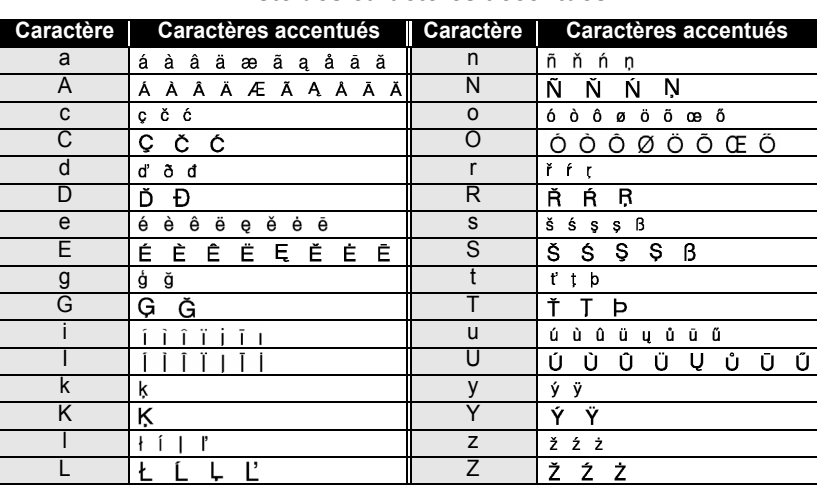

## **· Liste des caractères accentués**

#### **ÉDITION DE L'ÉTIQUETTE**

# <span id="page-33-3"></span>**Réglage des attributs des caractères**

#### <span id="page-33-1"></span><span id="page-33-0"></span>**Régler les attributs des caractères par étiquette**

À l'aide de la touche  $\stackrel{\text{A-A}}{\sim}$ , il est possible de sélectionner la police et d'appliquer les attributs relatifs à la dimension, à la largeur, au style, à la ligne et à l'alignement.

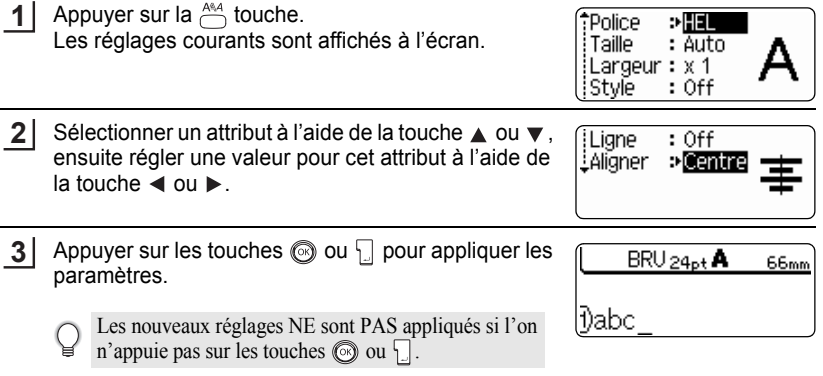

- Appuyer sur la touche  $\textcircled{a}$  afin de retourner à l'étape précédente.
	- Appuyer sur la touche afin de régler l'attribut sélectionné à sa valeur par défaut.
	- Se reporter au tableau Options de réglage pour la liste de tous les réglages disponibles.
	- Il peut être difficile de lire les petits caractères lorsque certains styles sont appliqués (ex. Ombre + Italique).

## <span id="page-33-2"></span>**Régler les attributs des caractères pour chaque ligne**

Lorsqu'une étiquette contient deux ou plusieurs lignes de texte, vous pouvez définir des attributs de formatage (police, taille, largeur, style, soulignement/cadre) différents pour chaque ligne.

Déplacez le curseur sur l'attribut de formatage que vous souhaitez modifier en utilisant la touche  $\triangle$  ou  $\blacktriangledown$ . Cela fait, appuyez sur la touche  $\stackrel{\text{A@}}{\frown}$  tout en maintenant la touche  $\stackrel{\frown}{\frown}$ enfoncée de manière à afficher les attributs. ( étant affiché, indique que vous l'attribut ne s'applique qu'à cette ligne.)

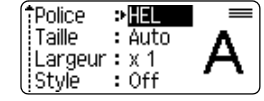

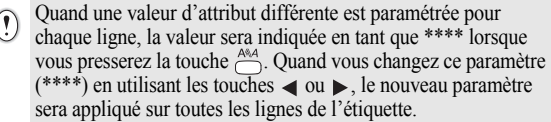

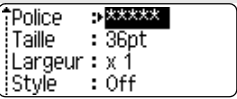

٠

# **Options de réglage**

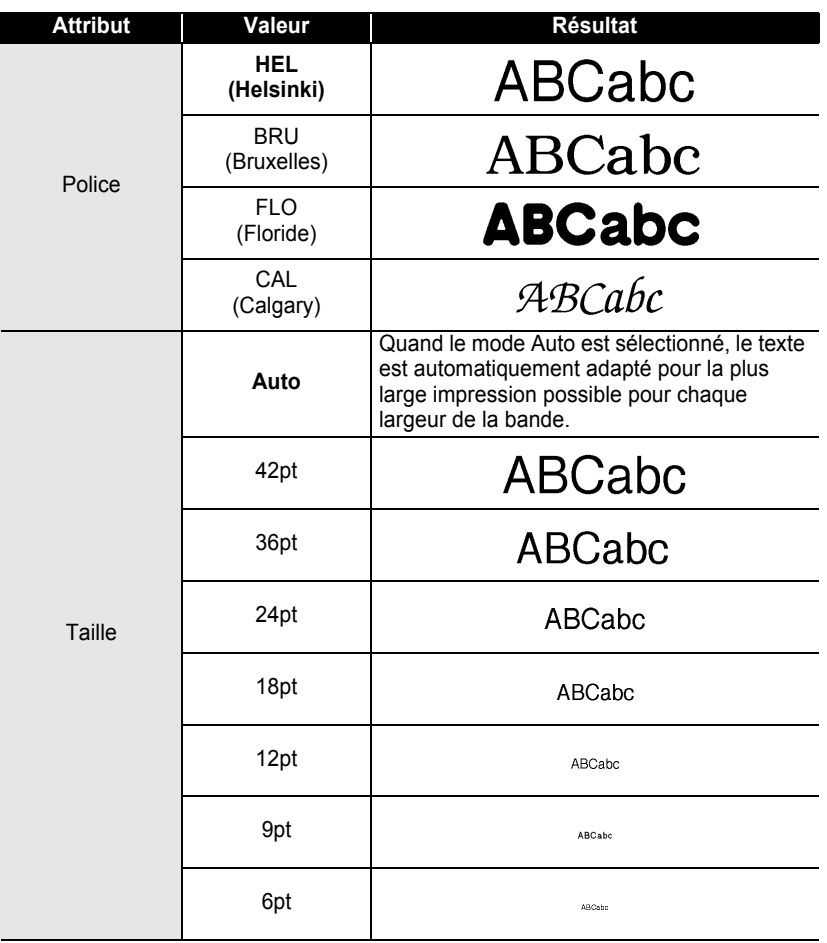

# **ÉDITION DE L'ÉTIQUETTE**

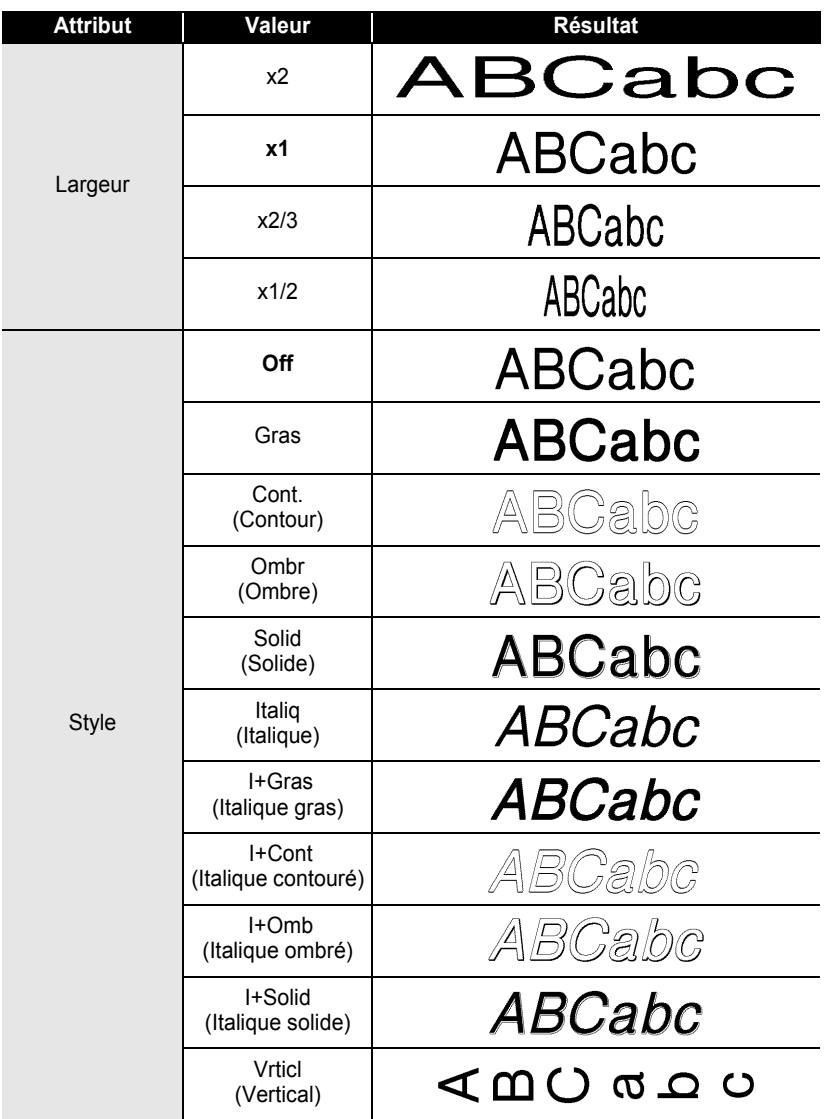
$\bullet$ 

**CEDITION DE L'ÉTIQUETTE ÉDITION DE L'ÉTIQUETTE**

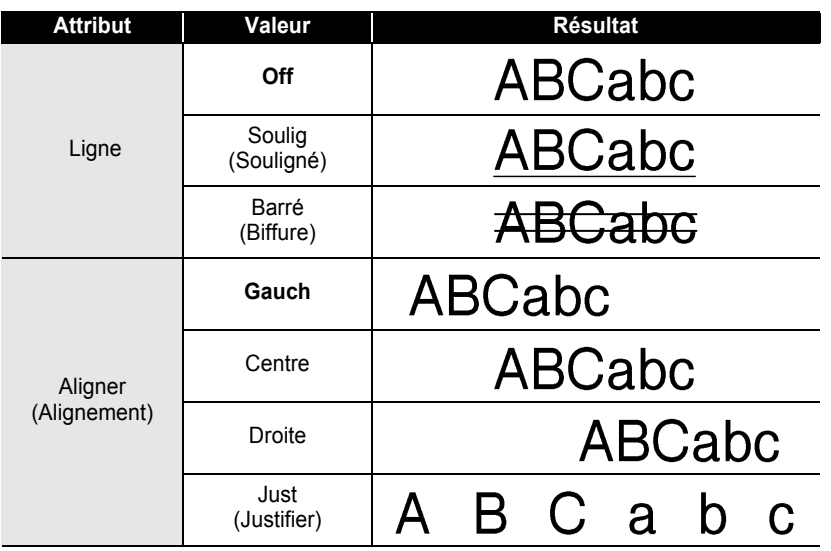

#### **Régler le style Adaptation automatique**

Lorsque la « Taille » est réglée sur « Auto » et la « Long. » est paramétrée sur une longueur spécifique, vous pouvez sélectionner la manière de réduire la taille du texte pour qu'il s'adapte à la longueur de l'étiquette.

Lorsque « Taille du texte » est sélectionnée, la totalité de la taille du texte est modifiée pour s'adapter à l´étiquette.

Quand c'est « Largeur du texte » qui est sélectionnée, la largeur du texte est réduite à la taille du paramètre x1/2. (Si une réduction plus importante de la taille est nécessaire afin de mieux adapter le texte à la longueur de l'étiquette sélectionnée, la P-touch réduira automatiquement la taille du texte après avoir appliqué le paramètre x1/2.)

Appuyer sur la touche  $\stackrel{!}{\bigcirc}$  pour afficher le menu Configuration, sélectionner « Style auto » à l'aide des touches  $\triangle$  ou  $\nabla$ , ensuite appuyer sur les touches  $\circledcirc$  $ou$   $\vert$ . **1**

Style auto Ajuster longueur : Langue iUnité

L'écran de Style auto s'affiche.

Sélectionner le style à l'aide des touches  $\triangle$  ou  $\nabla$ . **2**

**A**Taille du texte i Largeur du texte

- Appuyer sur les touches  $\circledcirc$  ou  $\Box$  pour appliquer le paramètre. **3**
- Appuyer sur la touche  $\textcircled{a}$  afin de retourner à l'étape précédente.
- Presser la touche pour régler le style sur le paramètre par défaut (« Taille du texte »).

c

 **ÉDITION DE L'ÉTIQUETTE**

**EDITION DE L'ÉTIQUETTE** 

## **Réglage des attributs étiquette**

À l'aide de la touche  $\epsilon$ , on peut créer une étiquette dont le texte est entouré d'un cadre, la longueur de l'étiquette et celle de la tabulation étant elles aussi spécifiées. (Vous pouvez également définir les options de coupe, qui peuvent être nécessaires lors de l'impression d'une étiquette, en utilisant la touche  $\equiv$ . Se reporter à « Options [de coupure ruban » à la page 56.](#page-57-0))

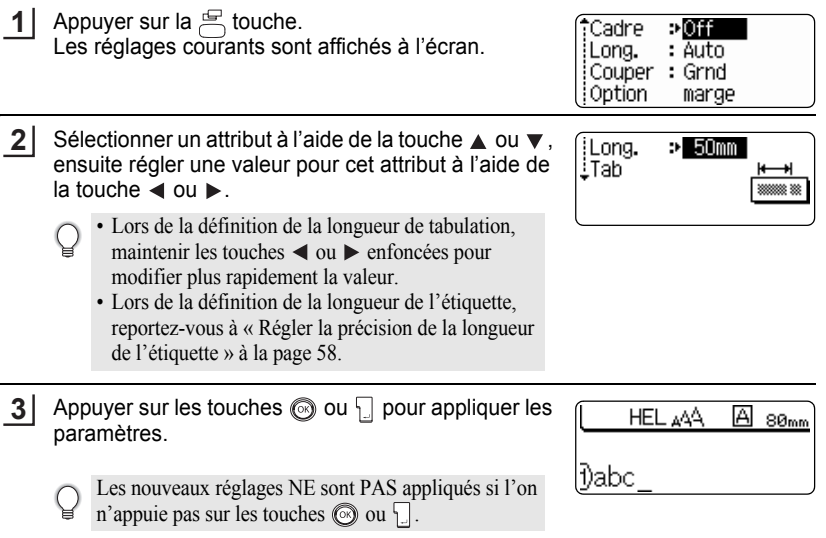

- Appuyer sur la touche  $\textcircled{a}$  afin de retourner à l'étape précédente.
	- Appuyer sur la touche afin de régler l'attribut sélectionné à sa valeur par défaut.
	- Se reporter au tableau Options de réglage pour la liste de tous les réglages disponibles.

1 2 3 4 5 6 7 8 9

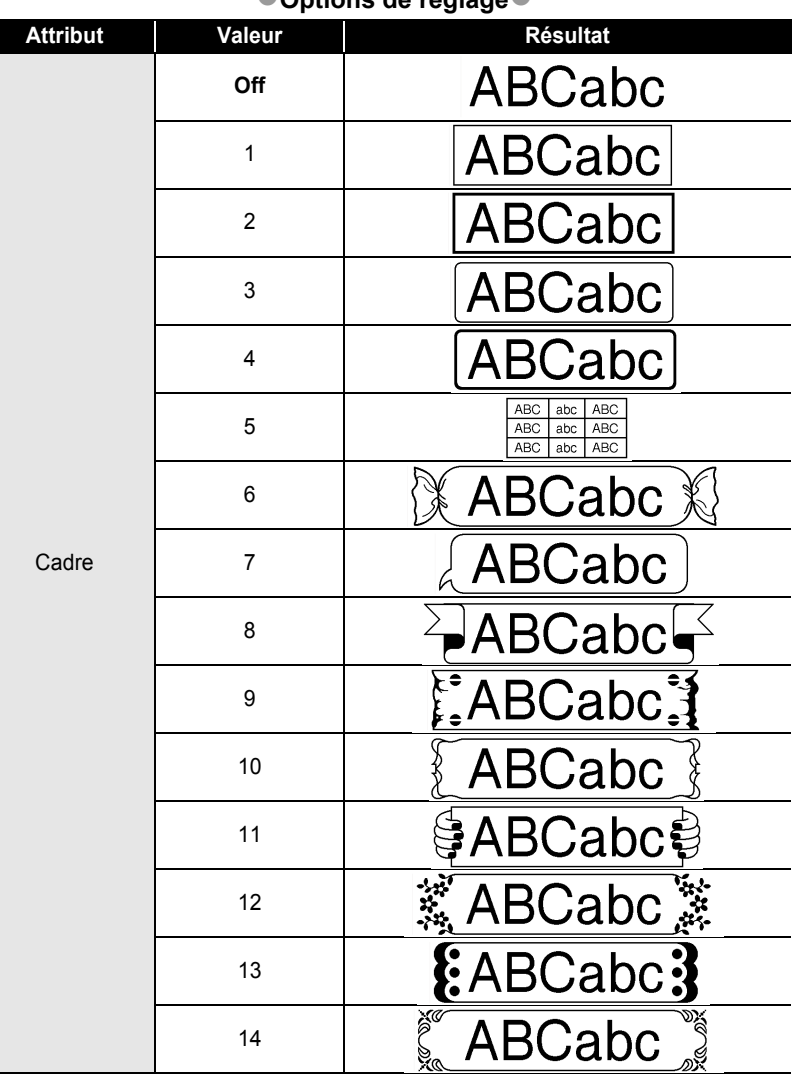

### **Options de réglage**

 $\bullet$ 

...............................

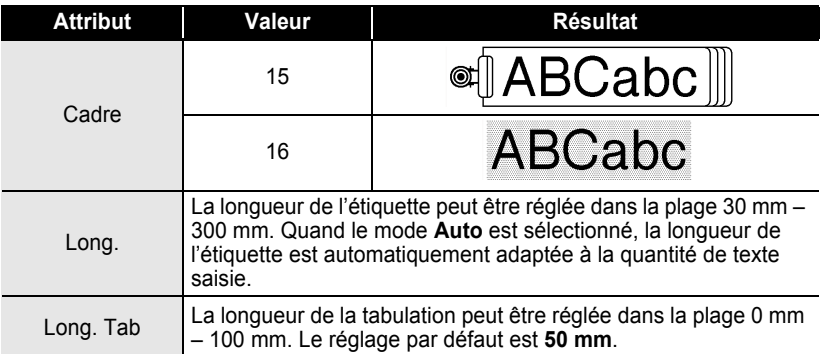

## <span id="page-40-0"></span>**Utilisation des Mises en page à formatage automatique**

À l'aide de la fonction de Formatage Automatique, il est possible de créer rapidement et facilement des étiquettes à but divers, telles que les étiquettes de fichier, les étiquettes d'équipement, les porte-noms, etc. Il suffit de sélectionner une mise en page parmi les modèles ou les mises en page de bloc, saisir le texte et appliquer le formatage souhaité.

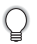

Les symboles et les caractères accentués peuvent également être utilisés dans les mises en page à formatage automatique.

### **Utilisation des Modèles – Exemple : création de l'identification d'un bien**

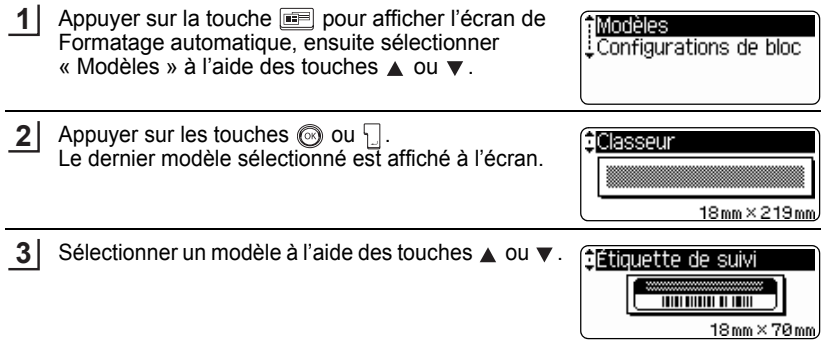

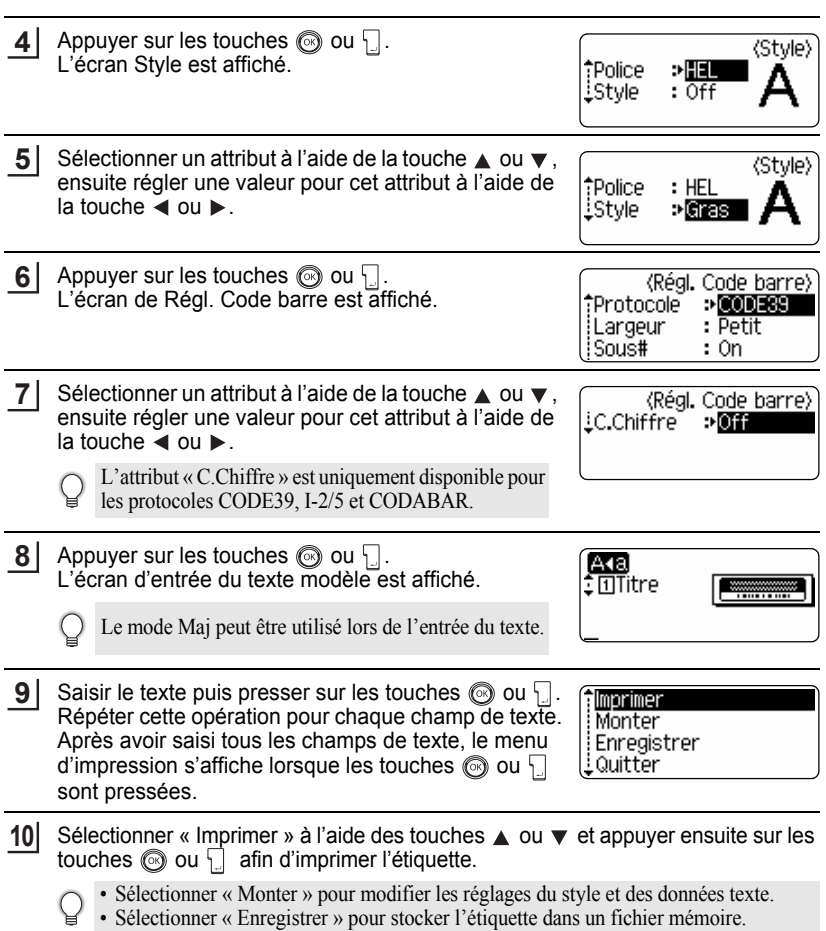

• Sélectionner « Quitter » pour sortir de la fonction de Formatage Automatique.

### • Appuyer sur la touche  $\textcircled{a}$  afin de retourner à l'étape précédente.

- Dans les écrans de Style et de Régl. Code barre, appuyer sur la touche pour rétablir l'attribut sélectionné à sa valeur par défaut.
- Se reporter au tableau des modèles pour une liste des modèles disponibles.
- Le message « Effacer tout le texte ? » s'affiche lorsque vous appuyez sur la touche  $\frac{18}{2}$  dans l'écran d'entrée de texte. Appuyer sur les touches  $\circledcirc$  ou  $\Box$  pour supprimer le texte dans son ensemble ou appuyer sur la touche **our** ne pas supprimer le texte.
- Pour imprimer plusieurs copies, des copies numérotées séquentiellement ou une image miroir de l'étiquette, maintenir la touche  $\boxed{\alpha}$  enfoncée alors que le menu d'impression est affiché puis presser la touche  $\frac{g}{\sqrt{p}}$  pour afficher le menu des options d'impression.
- Si la largeur du ruban de la cassette courante ne correspond pas à la largeur réglée pour la mise  $\left( \mathbf{?}\right)$ en page sélectionnée, un message d'erreur sera affiché à l'écran si l'on essaie d'imprimer l'étiquette. Appuyer sur la touche  $\textcircled{a}$  ou sur toute autre touche afin d'effacer le message d'erreur et insérer une cassette de largeur correcte.
	- Si le nombre de caractères saisis dépasse la limite, un message d'erreur sera affiché à l'écran si les touches  $\circled{)}$  ou  $\cdot$  sont enfoncées. Appuyer sur la touche  $\circled{)}$  ou sur toute autre touche afin d'effacer le message d'erreur et éditer le texte en utilisant moins de caractères.
	- Excepté si vous avez sélectionné « Non coupe », lorsque la fonction Format auto est utilisée, l'étiquette est découpée avec une marge à gauche et le côté droit est coupé sans tenir compte du paramétrage de l'option de découpage du ruban (se reporter à la [page 56](#page-57-0)).

 $\blacksquare$  Modèles  $\blacksquare$ 

 $\cdots$  $\bullet$  $\bullet$ 

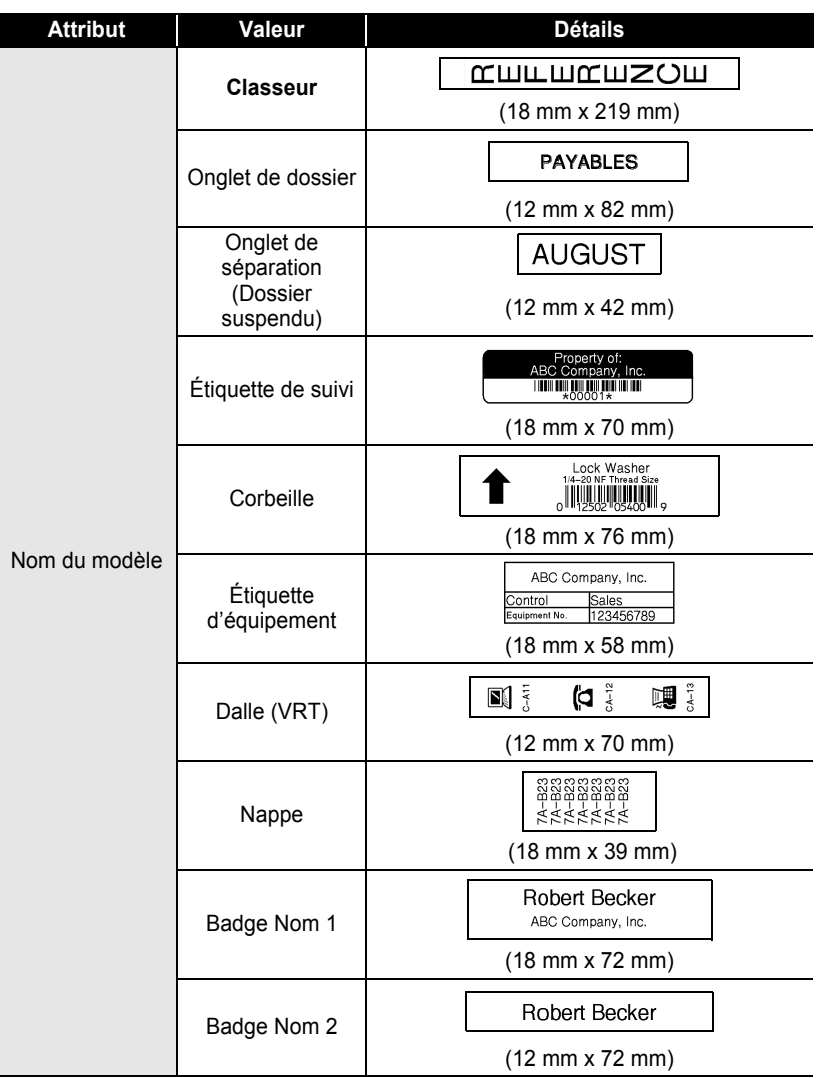

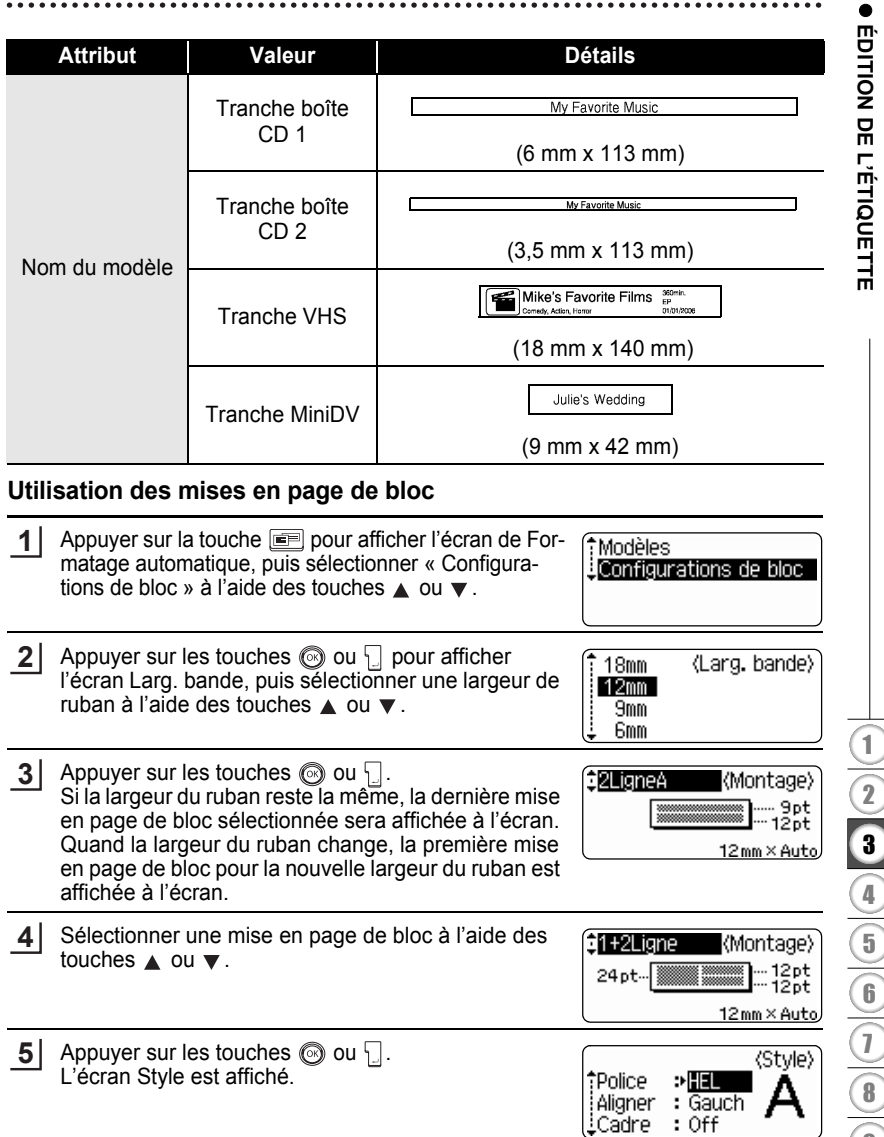

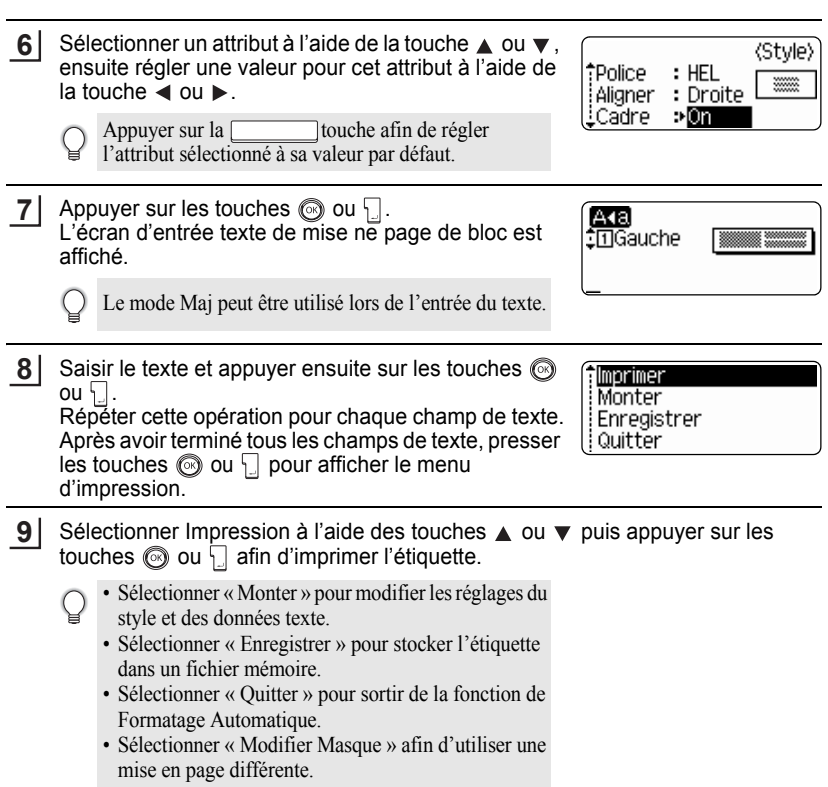

- Appuyer sur la touche  $\textcircled{a}$  afin de retourner à l'étape précédente.
	- Se reporter au tableau Mises en page des blocs pour une liste de toutes les mises en page de blocs disponibles.
	- Le message « Effacer tout le texte ? » s'affiche lorsque vous appuyez sur la touche  $\Box$ Appuyer sur les touches  $\circledcirc$  ou pour supprimer le texte dans son ensemble ou appuyer sur la touche **o** pour ne pas supprimer le texte.
	- Pour imprimer plusieurs copies, des copies numérotées séquentiellement ou une image miroir de l'étiquette, maintenir la touche  $\lceil \hat{\theta} \rceil$  enfoncée alors que le menu d'impression est affiché puis presser la touche  $\frac{\mu n}{n}$  pour afficher le menu des options d'impression.
- Si la largeur du ruban de la cassette courante ne correspond pas à la largeur réglée pour la mise en page sélectionnée, un message d'erreur sera affiché à l'écran si l'on essaie d'imprimer l'étiquette. Appuyer sur la touche  $\binom{3}{2}$  ou sur toute autre touche afin d'effacer le message d'erreur et insérer une cassette de largeur correcte.
	- Si le nombre de caractères saisis dépasse la limite, un message d'erreur sera affiché à l'écran si les touches  $\circled{)}$  ou  $\vert$  sont enfoncées. Appuyer sur la touche  $\circled{)}$  ou sur toute autre touche afin d'effacer le message d'erreur et éditer le texte en utilisant moins de caractères.
	- Lors de l'utilisation de la fonction de Formatage automatique, l'étiquette est coupée avec une marge sur la gauche et la droite, sans tenir compte du réglage des options de Coupure ruban (se reporter à la [page 56](#page-57-0)).

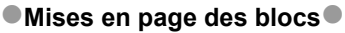

 $\bullet$ 

..........................

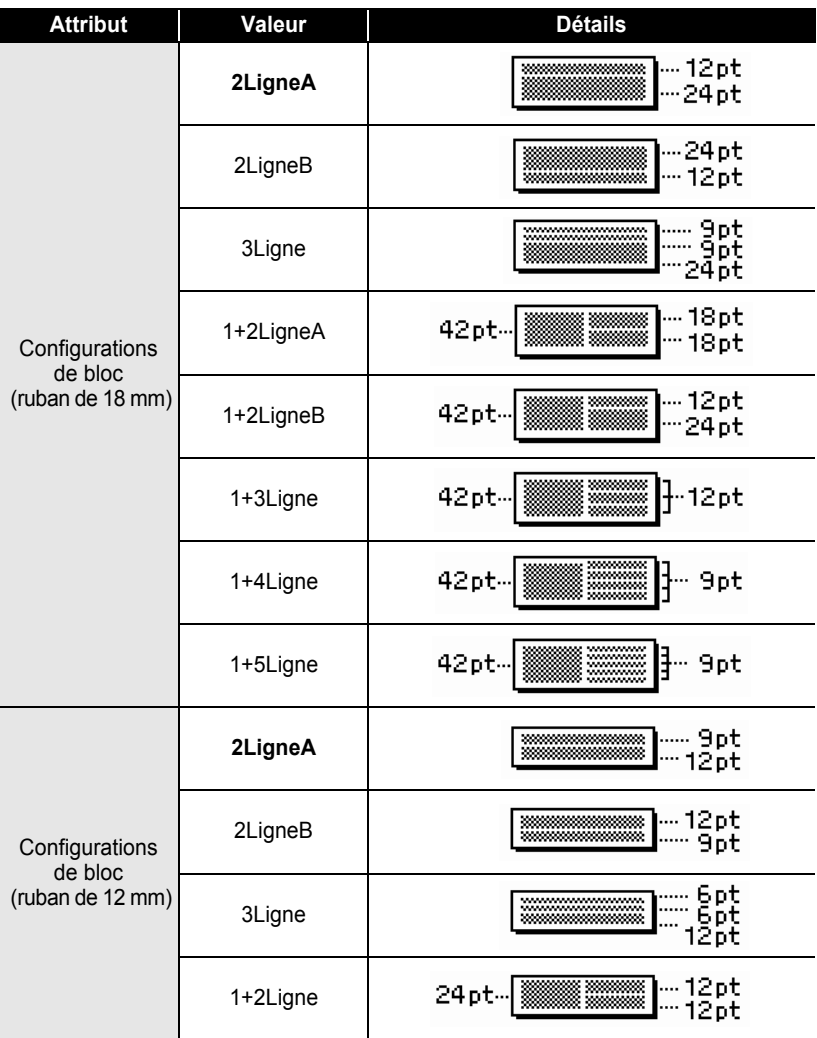

 $\bullet$ 

**• ÉDITION DE L'ÉTIQUETTE ÉDITION DE L'ÉTIQUETTE**

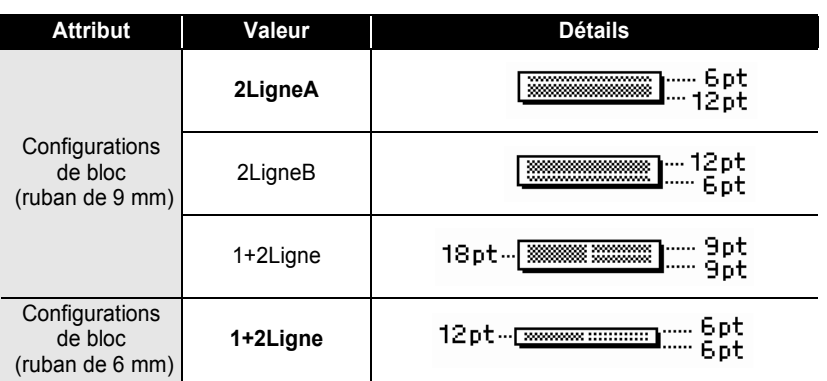

## **Création d'une étiquette code à barres**

A l'aide de la fonction Code à barres, on peut créer des étiquettes code à barres utilisées avec les caisses enregistreuses, les systèmes de contrôle des stocks et d'autres systèmes de lecture des codes à barres, et même des étiquettes d'inventaire des actifs utilisées dans le cadre des systèmes de gestion du patrimoine.

- La P-touch n'est pas exclusivement conçue pour créer des étiquettes code à barres. Toujours
- vérifier que les étiquettes code à barres peuvent être lues par le lecteur de code à barres. • Afin d'obtenir les meilleurs résultats, faire imprimer les étiquettes code à barres avec de
- l'encre noire sur un ruban blanc. Il est possible que certains lecteurs de code à barres ne puissent lire les étiquettes code à barres créées à l'aide d'un ruban ou de l'encre colorié(e). • Utiliser le réglage « Grand » à « Largeur » si possible. Il est possible que certains lecteurs de
- code à barres ne puissent lire les étiquettes code à barres créées avec le réglage « Petit ».
- Si l'on fait imprimer un grand nombre d'étiquettes code à barres de manière continue, la tête d'impression peut surchauffer, ce qui peut détériorer la qualité de l'impression. Dans ce cas, arrêter d'imprimer pendant un certain temps pour laisser la tête d'impression refroidir.

#### <span id="page-49-0"></span>**Réglage des paramètres code à barres**

Presser la touche  $\overline{p}$  pour afficher le menu Configuration, sélectionner « Régl. Code barre » à l'aide des touches  $\triangle$  ou  $\nabla$  puis appuyer sur les touches  $\circledcirc$ ou  $\mathcal{L}$ . **1**

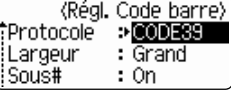

L'écran de Régl. Code barre est affiché.

- Sélectionner un attribut à l'aide de la touche  $\triangle$  ou  $\nabla$ . ensuite régler une valeur pour cet attribut à l'aide de la touche  $\blacktriangleleft$  ou  $\blacktriangleright$ . **2**
	- L'attribut « C.Chiffre » est uniquement disponible pour les protocoles CODE39, I-2/5 et CODABAR.
	- Les caractères peuvent ne pas apparaître sous le code à barres même quand « On » est sélectionné pour « Sous# » selon la largeur du ruban utilisée, le nombre de lignes saisi ou les paramètres de style de caractères.

<Régl. Code barre> LC.Chiffre  $D$ Off

- Appuyer sur les touches  $\circled{0}$  ou  $\downarrow$  pour appliquer les paramètres. **3**
	- Les nouveaux réglages NE sont PAS appliqués si l'on n'appuie pas sur les touches  $\circled{ }$  ou  $\cdot \cdot$ .
	- Appuyer sur la touche  $\textcircled{a}$  afin de retourner à l'étape précédente.
		- Appuyer sur la touche afin de régler l'attribut sélectionné à sa valeur par défaut.
		- Se reporter au tableau Réglages des codes à barres pour la liste de tous les réglages disponibles.

c

 **ÉDITION DE L'ÉTIQUETTE**

ÉDITION DE L'ÉTIQUETTE

### **Réglages des codes à barres**

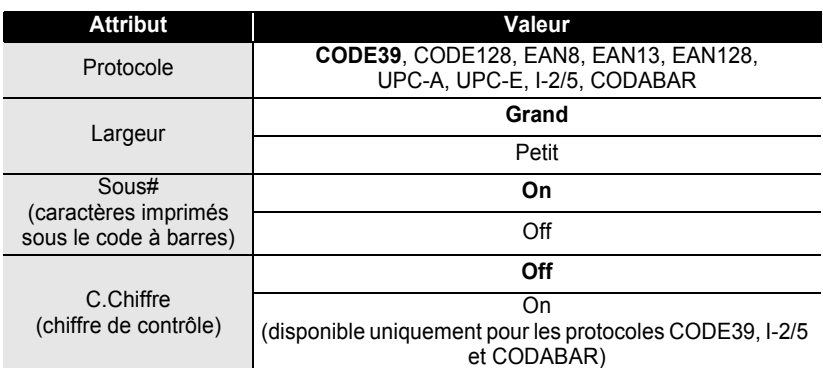

### <span id="page-50-0"></span>**Saisie des données code à barres**

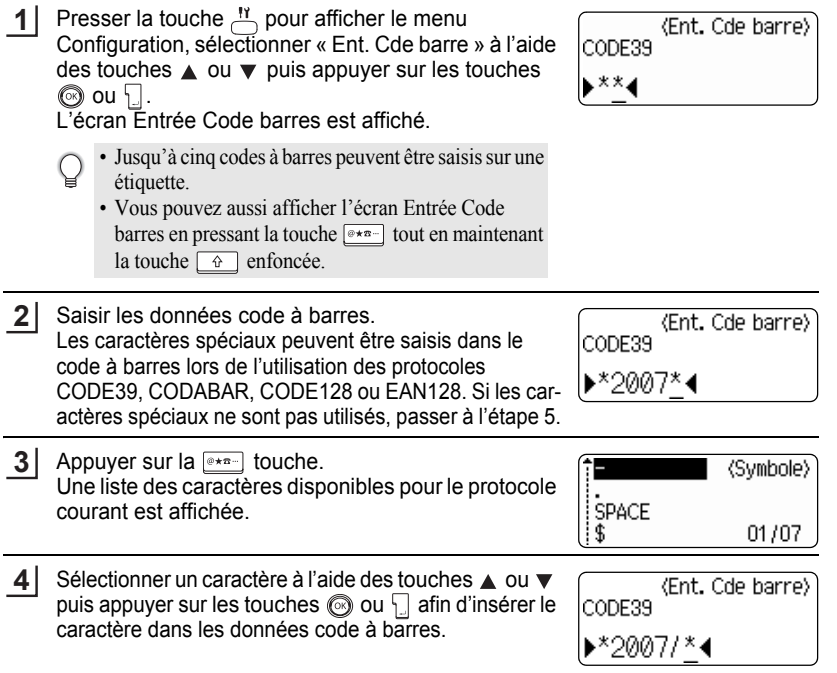

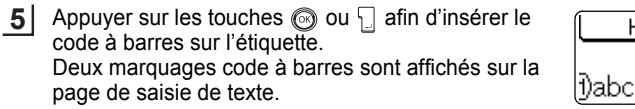

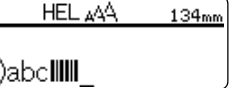

- Appuyer sur la touche  $\circled{a}$  afin de retourner à l'étape précédente. C
	- Se reporter au tableau Liste des caractères spéciaux pour une liste de tous les réglages disponibles.

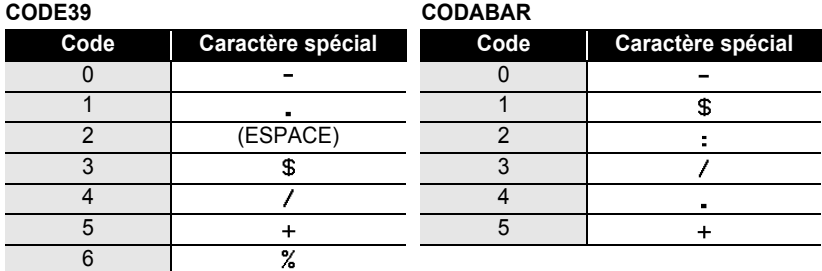

### **OListe des caractères spéciaux**

#### **CODE128, EAN128**

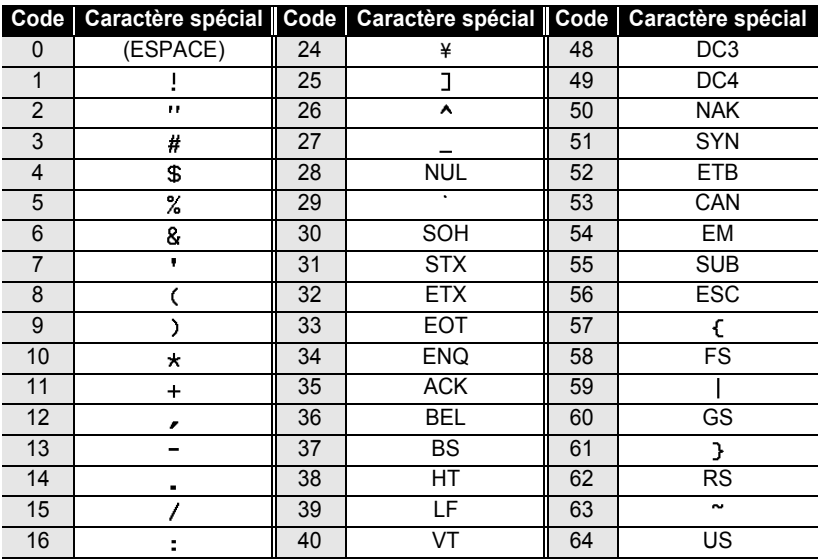

c

 **ÉDITION DE L'ÉTIQUETTE**

**EDITION DE L'ENDORTHE** 

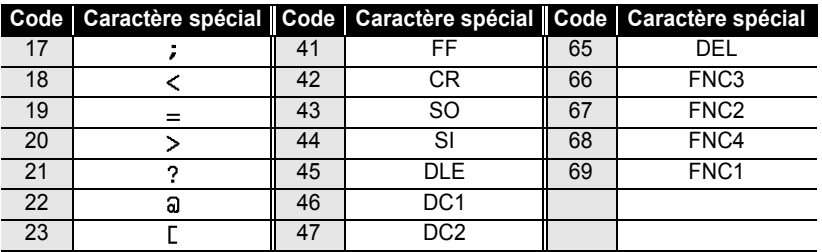

#### **Edition et suppression d'un code à barres**

- Pour éditer les données code à barres, placer le curseur sous les marques de code à barres sur l'écran de saisie des données puis ouvrir l'écran Entrée Code barres. Se reporter à [« Saisie des données code à barres » à la page 49](#page-50-0).
- Afin d'éditer les réglages « Largeur » et « Sous# » pour un code à barres déjà placé sur l'écran, positionner le curseur sous l'un des deux marquages code à barres à l'écran de saisie de données et ouvrir ensuite l'écran de Régl. Code barre. Se reporter à [« Réglage](#page-49-0)  [des paramètres code à barres » à la page 48.](#page-49-0)
- Afin de supprimer le code à barres d'une étiquette, positionner le curseur sur la droite des marquages code à barres à l'écran de saisie de données et appuyer ensuite sur la touche  $\boxed{\infty}$ .

1 2 3 4 5 6 7 8 9

## **IMPRESSION D'ÉTIQUETTES**

## **Prévisualisation de l'étiquette**

A l'aide de la fonction Prévisualisation, il est possible de vérifier la mise en page de l'étiquette avant de l'imprimer.

**1** Appuyer sur la touche  $\sqrt{2}$ . Une image de l'étiquette est affichée à l'écran. La longueur de l'étiquette apparaît au coin droit inférieur de l'écran. Appuyer sur la touche  $\triangleleft$  ou  $\triangleright$  afin de faire défiler l'aperçu à gauche ou à droite. Appuyer sur la touche ou afin de changer l'agrandissement de l'aperçu.

• Appuyer sur la touche  $\circled{a}$ afin de retourner à l'écran de saisie de texte. (Vous pouvez également revenir à la page de saisie de texte en appuyant sur les touches  $\circled{0}$ ,  $\downarrow$  ou  $\uparrow$ 

- Pour faire défiler l'apercu à droite ou à gauche, maintenir enfoncée la touche  $\lceil \frac{\alpha}{2} \rceil$  et appuyer sur la touche  $\triangleleft$  ou  $\triangleright$ .
- Pour imprimer l'étiquette directement à partir de l'écran de prévisualisation, appuyer sur la touche  $\frac{1}{2}$  ou ouvrir l'écran des options d'impression puis sélectionner une option d'impression. Se reporter au chapitre « Impression d'une étiquette » ci-dessous pour des détails.
- L'aperçu avant impression est une image générée de l'étiquette. Il est possible qu'il diffère de l'étiquette réelle imprimée.

## **Impression d'une étiquette**

Après avoir saisi le texte et formaté l'étiquette, vous pouvez l'imprimer. A part l'impression d'un seul exemplaire de l'étiquette, votre P-touch présente plusieurs entités d'impression qui vous permettent d'imprimer des copies multiples de l'étiquette, des étiquettes numérotées séquentiellement et des étiquettes imprimées en miroir.

- **Ne pas tirer l'étiquette qui sort de la fente de sortie du ruban. Cette action mènera à la**   $\left( \mathbf{I} \right)$ **décharge du ruban encreur avec le ruban.**
	- Ne pas bloquer la fente de sortie du ruban lors de l'impression ou de l'avance du ruban. Cette action mènera au blocage du ruban.
	- S'assurer qu'il y a suffisamment de ruban pour l'impression en continue de plusieurs étiquettes. Si le ruban ne suffit pas, régler un nombre plus réduit de copies ou faire imprimer une seule étiquette à la fois.
	- Le ruban rayé indique la fin de la cassette. Si cela arrive lors de l'impression, appuyer sur la touche  $\circled{1}$  pour mettre la P-touch hors fonction. Il peut y avoir endommagement si vous continuez d'imprimer.

e

#### **Impression d'un seul exemplaire 1** S'assurer que la cassette adéquate est mise en place et prête à imprimer. **2** Appuyer sur la touche  $\frac{11}{2}$ . lmpr. Le message sur la droite est affiché autant que  $1/1$ en cours... l'étiquette est imprimée. Copies Pour arrêter l'impression, appuyer sur la touche  $\circled{r}$  pour mettre la P-touch hors fonction. Il y a aussi d'autres messages qui peuvent apparaître à l'appui de la touche  $\frac{18}{10}$ . Se reporter à [« Messages d'erreur » à la page 69](#page-70-0) et vérifier la signification du message qui apparaît. **Impression des copies multiples** Cette fonction vous permet d'imprimer jusqu'à 9 exemplaires de la même étiquette. **1** S'assurer que la cassette adéquate est mise en place et prête à imprimer. **2** Maintenir enfoncée la touche  $\boxed{\hat{\theta}}$  et appuyer sur la Copies touche  $\frac{\mathbb{H}^n}{\mathbb{H}}$  pour afficher l'écran des options Numérotat. ABG d'impression, ensuite sélectionner « Copies » à l'aide ABC iSymétrie des touches  $\triangle$  ou  $\nabla$ . **3** Appuyer sur les touches  $\circled{0}$  ou  $\Box$  pour afficher (Copies) l'écran Copies, puis sélectionner le nombre de copies 细 à imprimer à l'aide des touches  $\triangle$  ou  $\nabla$ , ou saisir le numéro à l'aide des touches numériques. • Maintenir les touches  $\triangle$  ou  $\nabla$  enfoncées pour changer plus rapidement le nombre de copies. • Appuyez sur la touche pour rétablir le nombre de copies par défaut, c'est-à-dire 1. Appuyer sur les touches  $\circledcirc$  ou  $\Box$ . **4**lmpr. Le message sur la droite est affiché autant que les  $2/5$ en cours... étiquettes sont imprimées. Copies

#### **IMPRESSION D'ÉTIQUETTES**

- Appuyer sur la touche  $\textcircled{\tiny{\textcircled{\tiny{\textcirc}}}}$  afin de retourner à l'étape précédente.
	- S'il n'est pas autrement spécifié, le ruban sera automatiquement coupé après l'impression de chaque copie. Se reporter à [« Options de coupure ruban » à la page 56](#page-57-1) pour modifier ce réglage.
		- Les chiffres affichés à l'écran lors de l'impression indiquent le « compte / nombre de copies réglé ».

#### **Etiquettes à numérotation automatique**

A l'aide de la fonction de numérotation, il est possible de créer un set d'étiquettes numérotées séquentiellement à partir d'un format de type « une seule étiquette ».

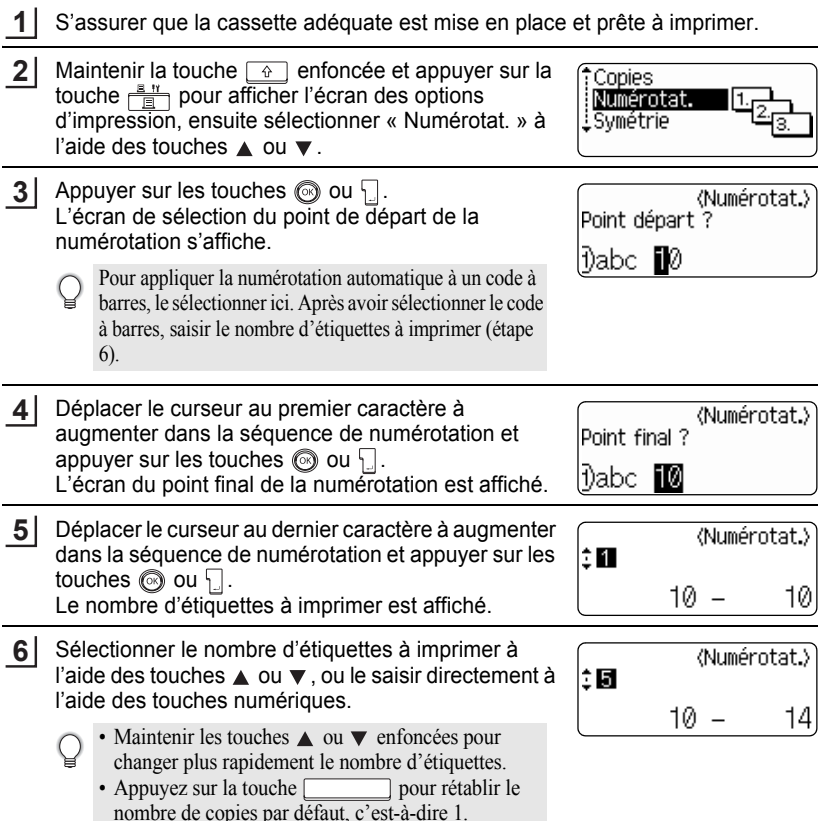

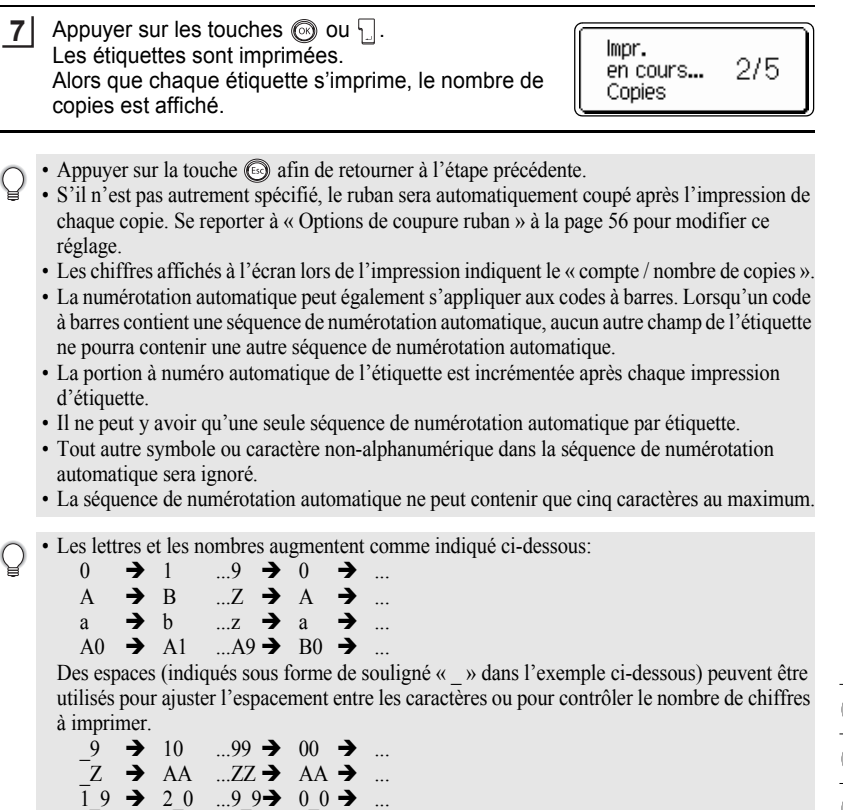

#### **Impression en miroir**

A l'aide de la fonction d'impression en miroir, il est possible de créer des étiquettes dont le texte est imprimé à l'envers de sorte qu'elles puissent être lues à partir de l'autre côté si apposées sur une vitre ou tout autre matériau transparent.

**1**

S'assurer que la cassette adéquate est mise en place et prête à imprimer.

Maintenir la touche  $\boxed{\triangle}$  enfoncée et appuyer sur la touche  $\frac{a}{\Box}$  pour afficher l'écran des options d'impression, ensuite sélectionner « Symétrie » à l'aide des touches  $\triangle$  ou  $\nabla$ . **2**

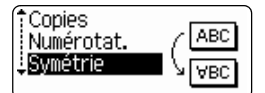

c

#### **IMPRESSION D'ÉTIQUETTES**

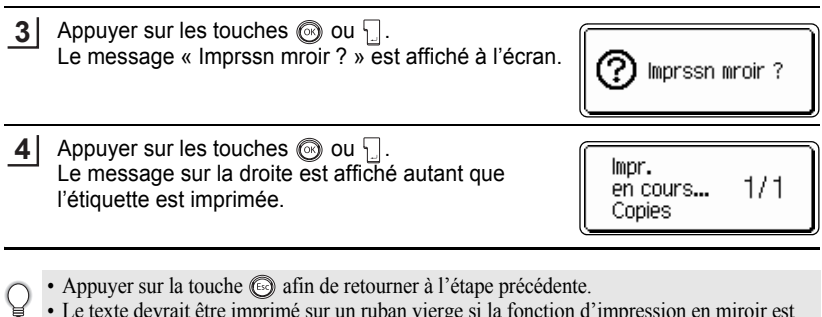

- Le texte devrait être imprimé sur un ruban vierge si la fonction d'impression en miroir est utilisée.
	- Les fonctions de numérotation automatique et de copie ne seront pas utilisées avec la fonction d'impression en miroir.

### <span id="page-57-0"></span>**Options de coupure ruban**

<span id="page-57-1"></span>Les options de coupure ruban permettent de spécifier l'avance et la coupure du ruban lors de l'impression des étiquettes. En particulier, les options « Chaîne » et « Non coupe » réduisent beaucoup la quantité de ruban perdu utilisant des marges plus réduites et éliminant les portions vierges coupées entre les étiquettes.

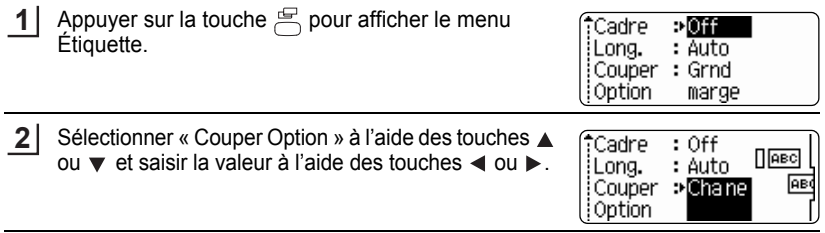

- **3** Appuyer sur les touches  $\textcircled{\tiny{\textcircled{\tiny{0}}}}$  ou  $\textcircled{\tiny{\textcircled{\tiny{1}}}}$  pour appliquer les paramètres.
	- Les nouveaux réglages NE sont PAS appliqués si l'on n'appuie pas sur les touches  $\circled{ }$  ou  $\cdot \cdot$ .
- Appuyer sur la touche  $\textcircled{\tiny{\textcircled{\tiny{\textcirc}}}}$  afin de retourner à l'étape précédente.
	- Se reporter au tableau Coupure ruban pour une liste de tous les réglages disponibles.

### **Coupure ruban**

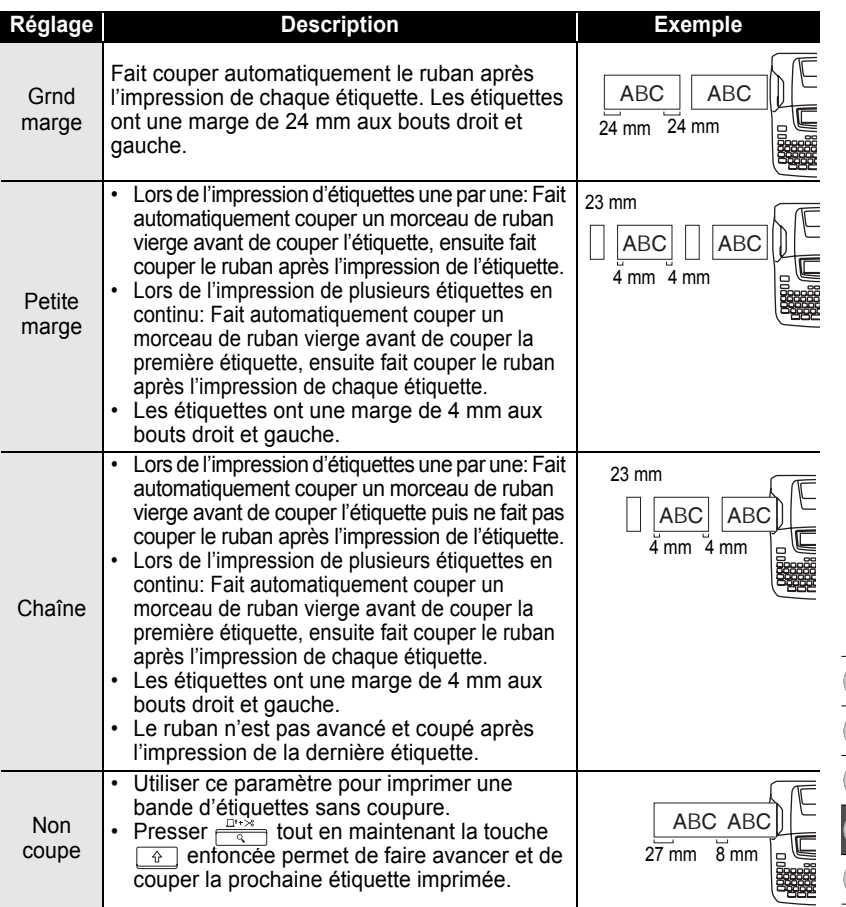

Options de coupure ruban

#### **IMPRESSION D'ÉTIQUETTES**

- Lors de l'utilisation de rubans en textile ou très adhésifs, définissez « Non coupe » et reportezvous à [« Avance du ruban » à la page 23](#page-24-0) pour appliquer le paramètre approprié.
	- Le ruban n'est pas coupé après l'impression de la dernière étiquette si « Chaîne » et « Non coupe » est réglé. Maintenez la touche  $\boxed{\triangle}$  enfoncée et appuyez sur la touche  $\frac{\square \triangle}{\triangle}$ , puis sélectionnez « Avance&Coup » (reportez-vous à [« Avance du ruban » à la page 23\)](#page-24-0) pour faire avancer le ruban et le couper automatiquement, ou le couper manuellement si vous utilisez des rubans en textile ou très adhésifs.
	- Lorsque la fonction Format auto est utilisée, l'étiquette est découpée avec une marge à gauche et le côté droit est coupé sans tenir compte du paramétrage de l'option de découpage du ruban, excepté si vous avez sélectionné « Non coupe ».

### <span id="page-59-0"></span>**Régler la précision de la longueur de l'étiquette**

Vous pouvez régler la longueur de l'étiquette imprimée par incrément de -5 à +5.

- Appuyez sur la touche  $\frac{11}{12}$  pour afficher le menu de configuration, sélectionnez « Ajuster longueur » en utilisant la touche  $\triangle$  ou  $\blacktriangledown$  ,puis appuyez sur la touche  $\circledcirc$  ou  $\cdot \cdot \cdot$ . **1**
- Sélectionnez « Ajuster longueur » en utilisant la touche  $\triangle$  ou  $\nabla$ , puis définissez la valeur en utilisant la touche  $\triangle$  ou  $\blacktriangledown$ . **2**

Style auto Ajuster longueur Langue .iUnité

〈Ajuster longueur〉

ÎЫ

- Appuyez sur la touche  $\circled{0}$  ou  $\Box$  pour appliquer le paramètre. **3**
	- Appuyer sur la touche  $\textcircled{a}$  afin de retourner à l'étape précédente.
	- Presser la touche pour rétablir la valeur par défaut.
	- Environ 1% de la longueur totale de l'étiquette sera ajustée d'un niveau.

## **Application des étiquettes**

Si nécessaire, apporter l'étiquette imprimée à la forme et à la longueur souhaitées à l'aide des ciseaux etc. **1**

Enlever l'endossure de l'étiquette. **2**

- Positionner l'étiquette et appuyer fermement de haut en bas avec le doigt afin de l'appliquer. **3**
- L'endossure de certains types de rubans peut être pré-coupée afin de faciliter son enlèvement.
	- Les étiquettes peuvent avoir des difficultés à adhérer aux surfaces humides, sales ou irrégulières. Les étiquettes peuvent facilement se décoller de ce genre de surfaces.
		- S'assurer de lire les instructions fournies avec les cassettes à ruban textile thermocollant, à ruban adhésif extra-fort ou d'autres rubans spéciaux. Respecter toutes les précautions décrites dans le cadre des instructions.

## **UTILISATION DE LA MÉMOIRE**

Vous pouvez stocker jusqu'à 9 de vos étiquettes les plus utilisées dans la mémoire des fichiers. Chaque étiquette est stockée dans un fichier, vous permettant de rapidement et facilement rappeler l'étiquette dont vous avez besoin.

- Quand la mémoire des fichiers est pleine, à chaque fois que vous sauvegarderez un nouveau fichier, vous devrez écraser l'un des fichiers stockés.
	- Vous perdrez vos fichiers stockés si l'adaptateur CA est débranché et les piles retirées pendant plus de deux minutes.

## **Stocker une étiquette dans la mémoire**

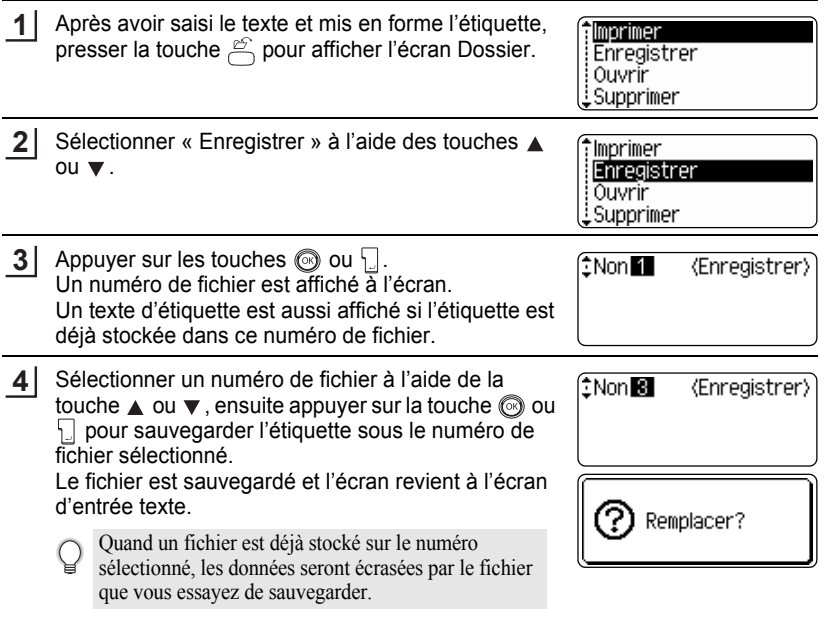

- Appuyer sur la touche  $\circled{a}$  afin de retourner à l'étape précédente.
	- Il est possible de sauvegarder jusqu'à 200 caractères dans un fichier, en fonction du nombre de lignes. Au total, 1800 caractères peuvent être sauvegardés dans 9 fichiers. Les données relatives au formatage de la mise en page et au texte seront également sauvegardées dans ce fichier.
	- Pour stocker une étiquette créée à l'aide des mises en page à formatage automatique, se reporter [« Utilisation des Mises en page à formatage automatique » à la page 39](#page-40-0).

٠

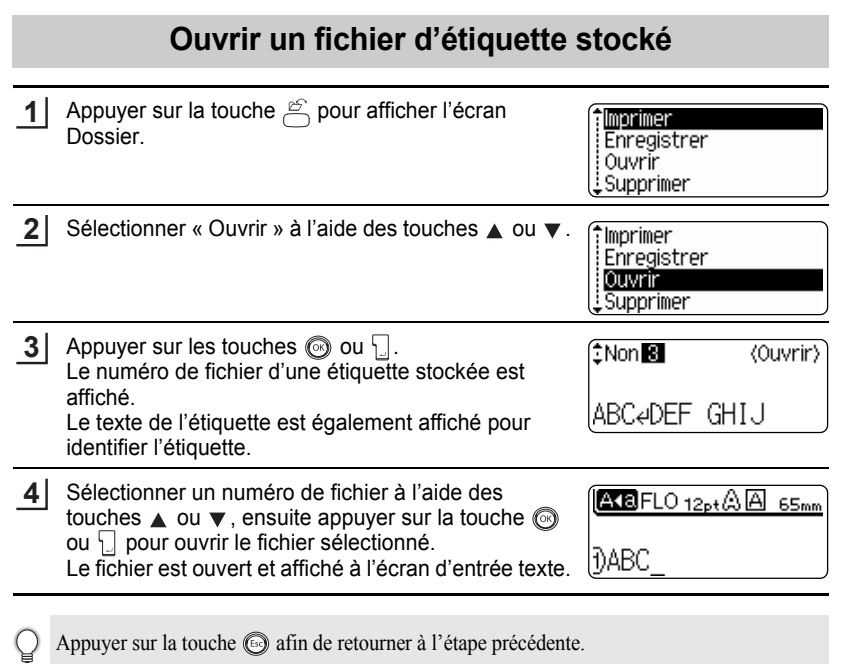

**UTILISATION DE LA MÉMOIRE UTILISATION DE LA MÉMOIRE**

#### **UTILISATION DE LA MÉMOIRE**

## **Imprimer un fichier d'étiquette stocké**

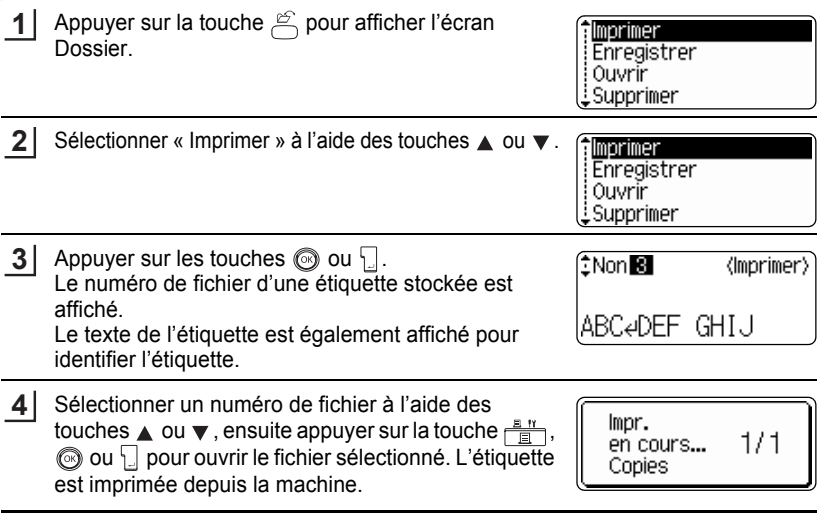

• Appuyer sur la touche  $\textcircled{a}$  afin de retourner à l'étape précédente.

• Le message « Pas de texte ! » s'affiche quand vous essayez d'imprimer un fichier sans texte.

 $\ddot{\phantom{0}}$ 

**UTILISATION DE LA MÉMOIRE UTILISATION DE LA MÉMOIRE**

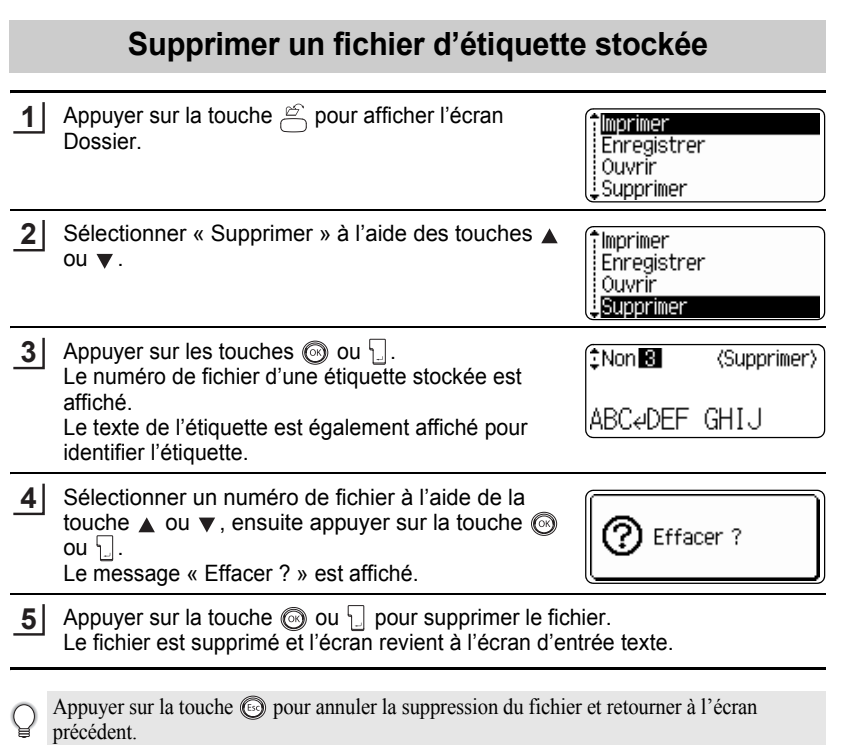

## **ENTRETENIR VOTRE P-touch**

### <span id="page-65-0"></span>**Réarmement de la P-touch**

Il est possible de réinitialiser la mémoire interne du P-touch pour effacer tous les fichiers d'étiquettes sauvegardés ou encore si le P-touch ne fonctionne pas convenablement.

- Éteindre la machine puis maintenir enfoncé  $\boxed{\odot}$  et  $\boxed{\odot}$ , presser  $\oslash$  pour la rallumer. Finalement, relâcher  $\boxed{\hat{\Phi}}$  et  $\boxed{\mathbb{R}}$ . La P-touch se met en fonction une fois la mémoire interne réinitialisée. **1**
- Relâcher la touche  $\circled{0}$  avant de relâcher les autres touches.

À l'occasion du réarmement, tous les textes, les réglages de formatage, les réglages d'option et les fichiers d'étiquettes stockées sont effacés P-touch. Les paramètres de langue et d'unité seront également supprimés.

## **Entretien**

La P-touch doit être nettoyée régulièrement afin de préserver ses performances et sa tenue.

Toujours retirer les piles et débrancher l'adaptateur secteur avant de nettoyer la P-touch.

#### **Nettoyage de l'unité principale**

Essuyer toutes les traces de poussière et tous les signes sur l'unité principale à l'aide d'un chiffon doux et sec.

Utiliser un chiffon légèrement humide pour les saletés difficiles à enlever.

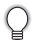

Ne pas utiliser de diluants, benzène, alcool ou autre solvant organique. Ils peuvent déformer le boîtier ou détériorer l'aspect de la P-touch.

### **Nettoyage de la tête d'impression**

Les traînées de racle ou les caractères mal imprimés des étiquettes indiquent généralement que la tête d'impression est sale. Nettoyer la tête d'impression à l'aide d'un coton-tige ou de la cassette optionnelle de nettoyage de la tête d'impression (TZ-CL4).

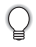

Pour des détails sur son utilisation, se reporter aux instructions prévues avec la cassette de nettoyage de la tête d'impression.

## **AVERTISSEMENT**

Ne pas toucher la tête d'impression à mains nues. La tête d'impression peut être très chaude.

### **Nettoyage du coupe-ruban**

Les adhésifs de ruban peuvent s'accumuler sur le couteau après plusieurs utilisations, usant la lame du couteau, ce qui peut entraîner le blocage du ruban dans le coupe-ruban.

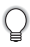

Approximativement une fois par an, essuyer le couteau à l'aide d'un coton-tige mouillé dans de l'alcool.

## **ATTENTION**

Ne pas toucher le couteau du coupe-ruban à mains nues.

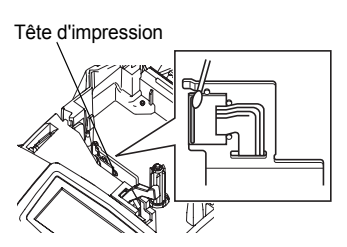

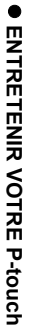

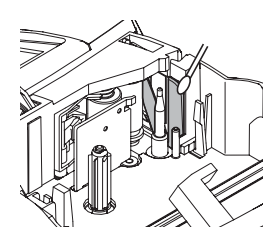

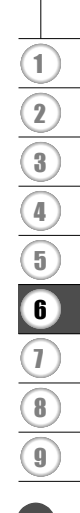

## **DÉPANNAGE**

## **Quoi faire quand…**

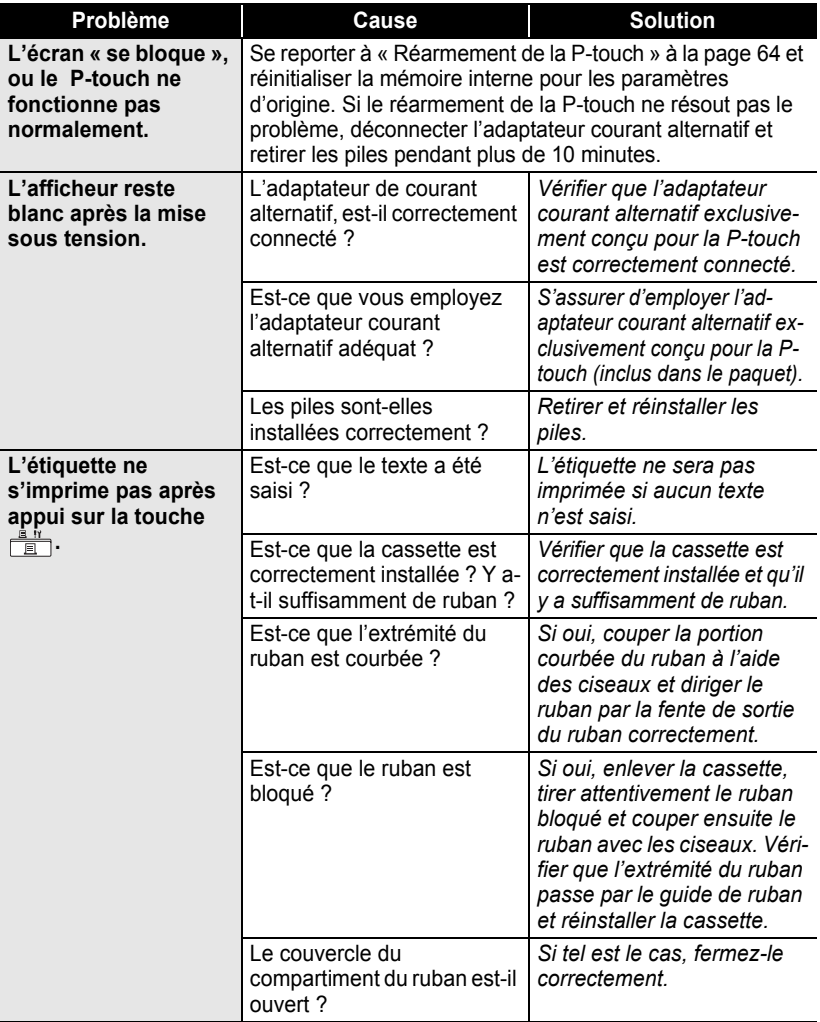

 $\bullet$ 

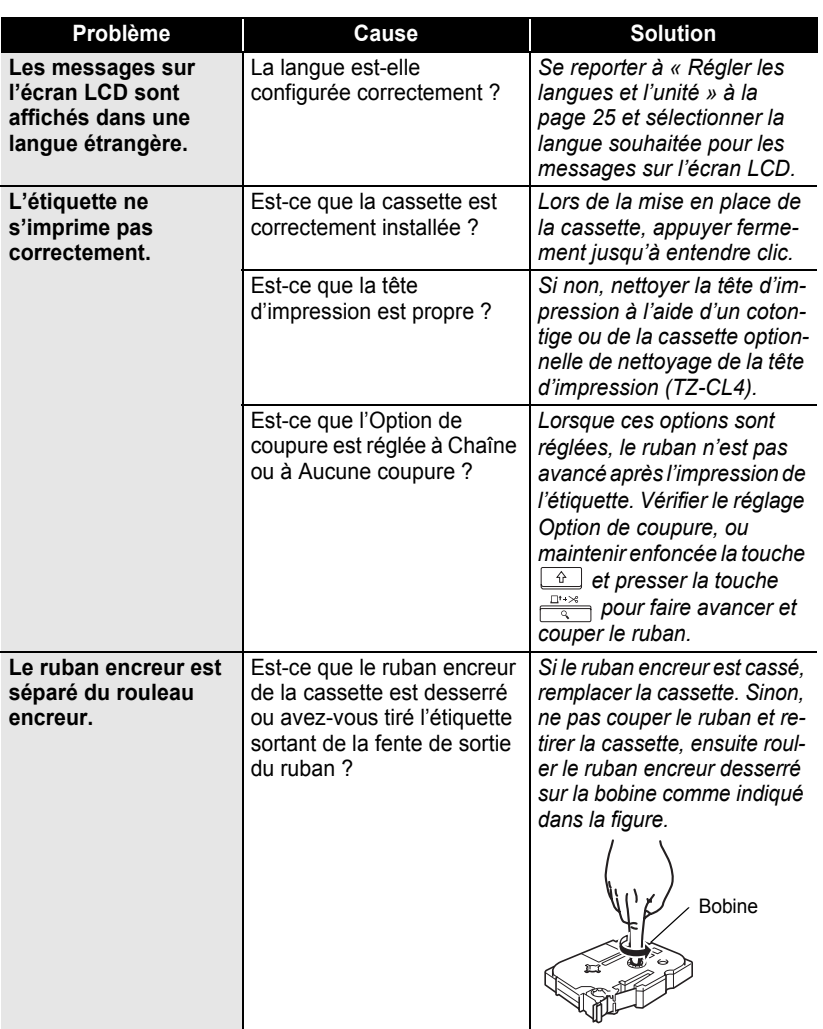

# **DÉPANNAGE DÉPANNAGE**

## **DÉPANNAGE**

. . . . . . . . .

 $\ddot{\phantom{a}}$ 

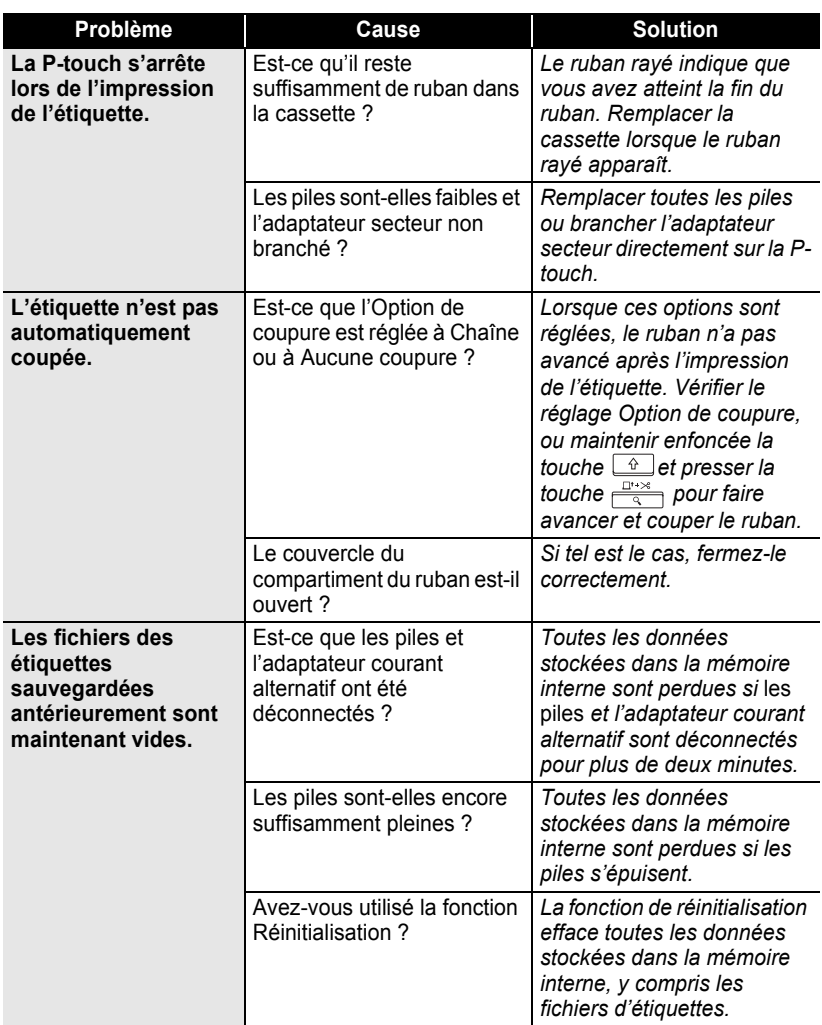

## <span id="page-70-0"></span>**Messages d'erreur**

Lorsqu'un message d'erreur apparaît à l'écran, suivre les instructions prévues ci-dessous.

Appuyer sur n'importe quelle touche pour effacer le message d'erreur.

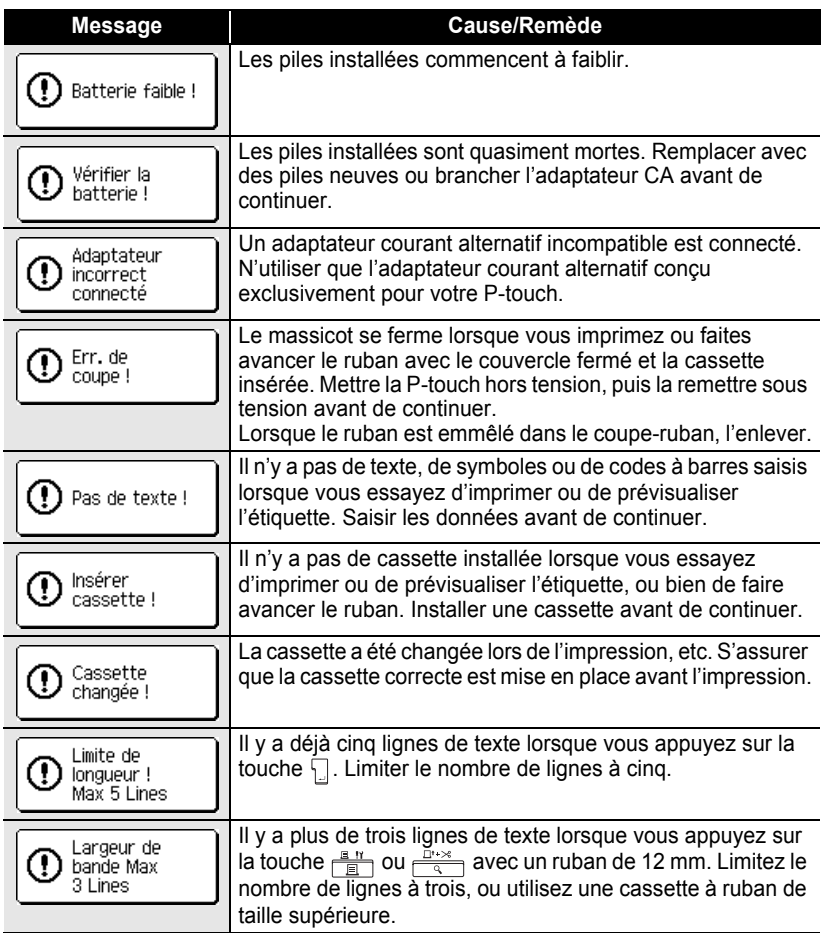

1  $\overline{2}$ 3

## **DÉPANNAGE**

 $\bullet$ 

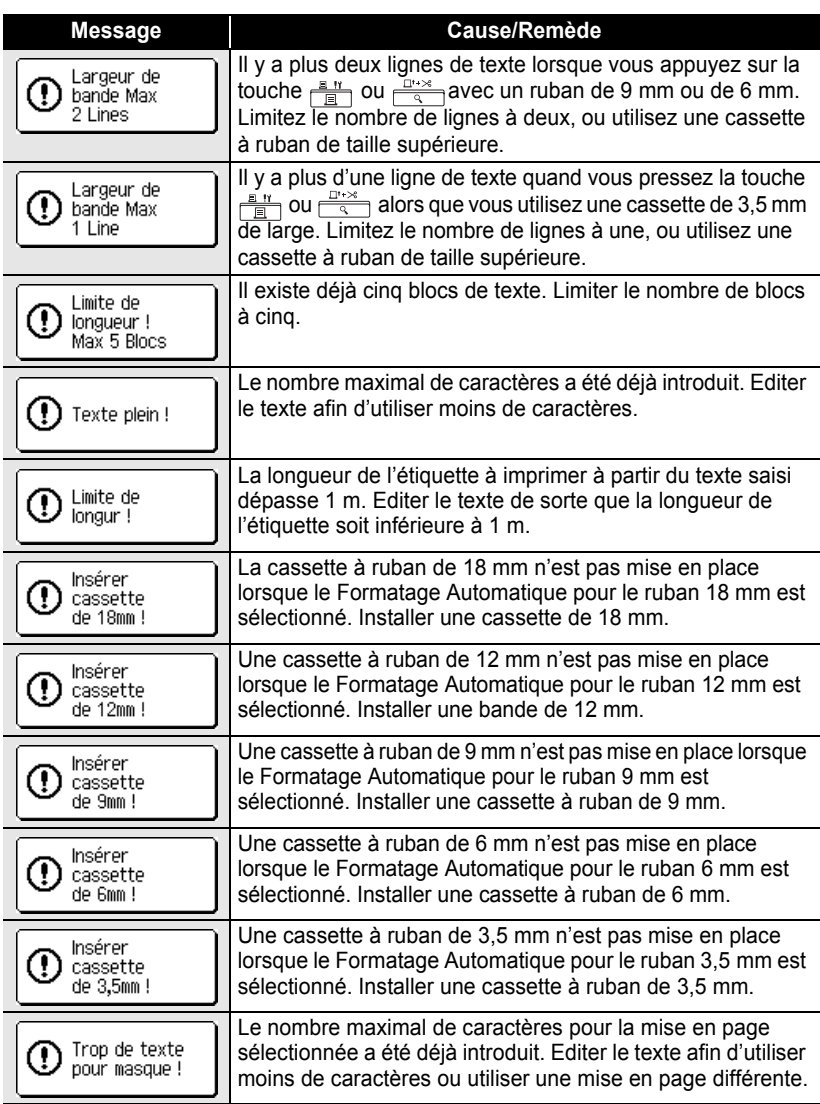
$\bullet\bullet$ 

**• DÉPANNAGE DÉPANNAGE**

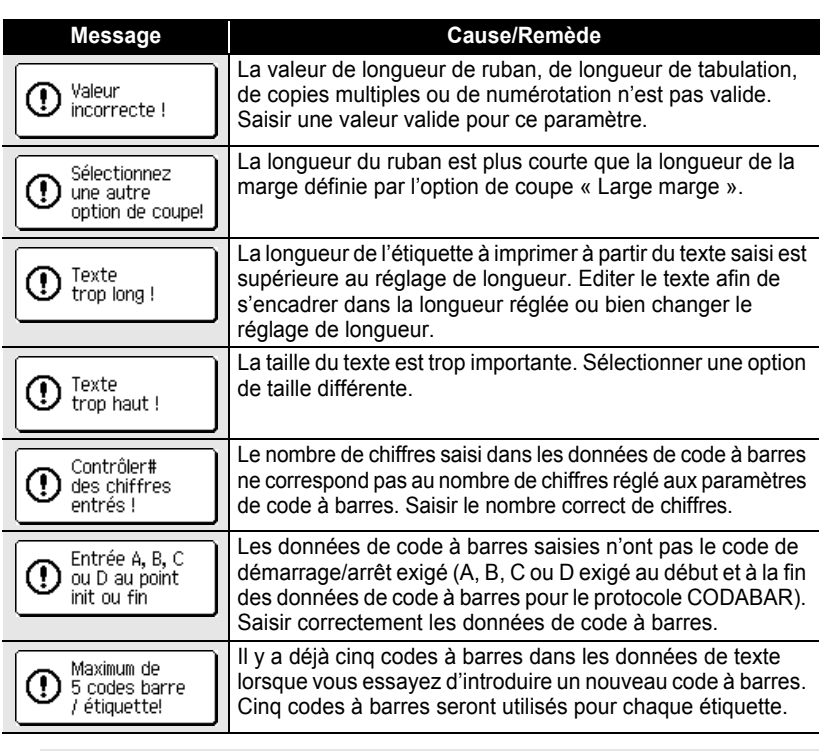

Lorsque vous sélectionnez « pouce » comme unité, les dimensions apparaissent en « pouces » sur l'écran LCD.

C

**ANNEXE**

## **Fiche technique**

#### **Unité principale**

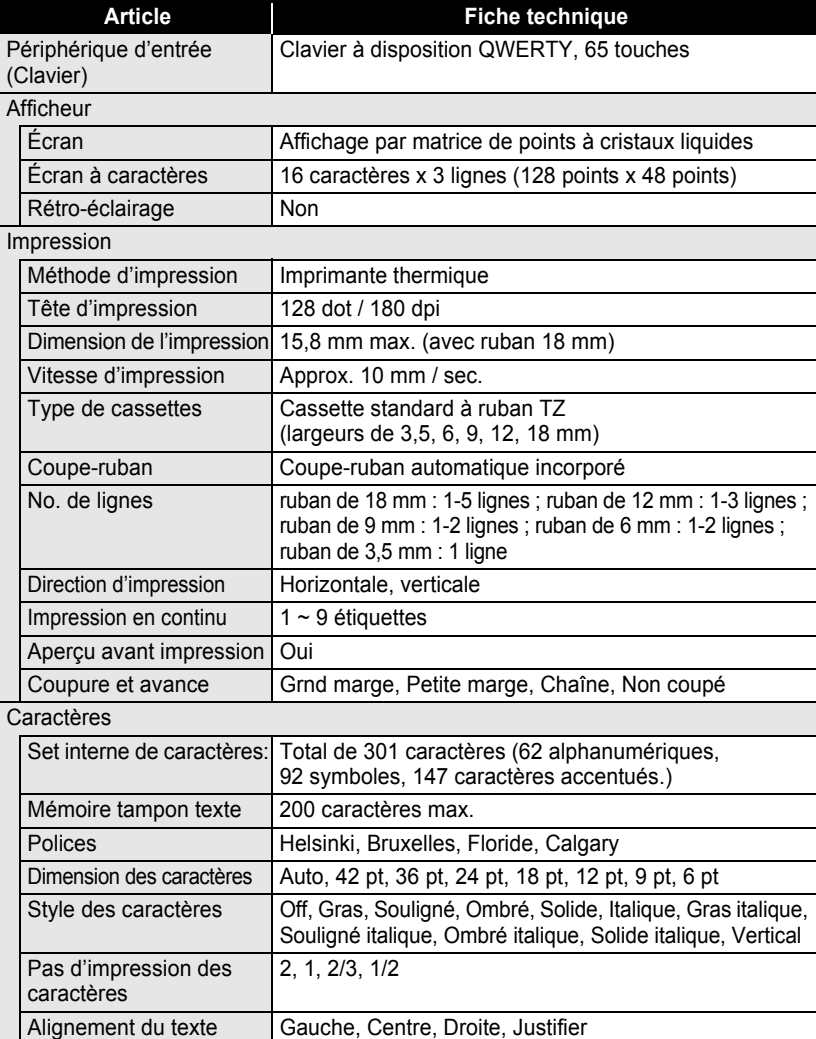

**ANNEXE ANNEXE**

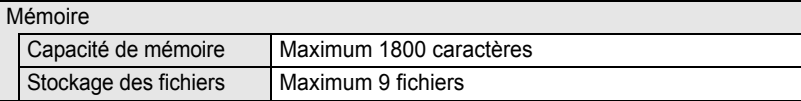

**Article Fiche technique**

#### Autres entités

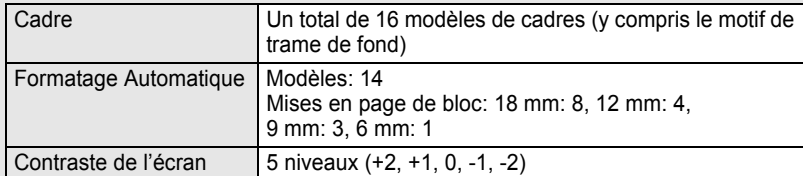

#### Bloc d'alimentation

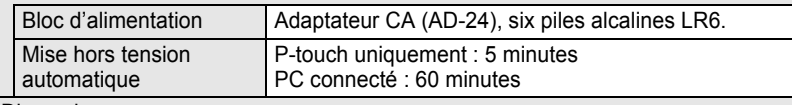

#### Dimension

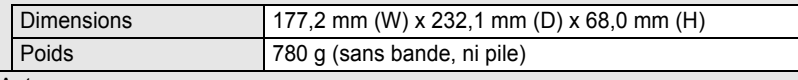

#### Autres

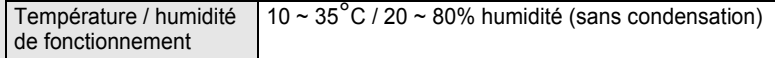

## **Système d'exploitation: Windows®**

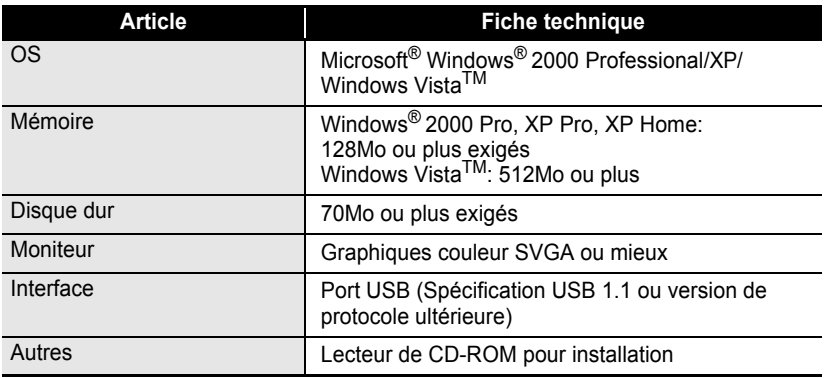

. . . . . . . . .

. . . . . . . . .

 $\cdots$ 

## **Accessoires**

Brother recommande l'utilisation des accessoires Brother originaux (cassettes, adaptateur courant alternatif, etc.) avec votre P-touch. L'utilisation d'autres produits peut affecter la qualité de l'impression et endommager votre P-touch. Disponibilité des accessoires sujets aux modifications sans avis préalable.

#### **Cassettes**

La disponibilité des rubans peut varier en fonction du pays.

Ne jamais utiliser de rubans ne portant pas la marque  $T\bar{z}$ .

#### **Rubans laminés (longueur: 8 m)**

La surface des rubans laminés est protégée par une pellicule transparente. Cela prévient le maculage ou l'effacement des caractères au cas où l'étiquette deviendrait humide.

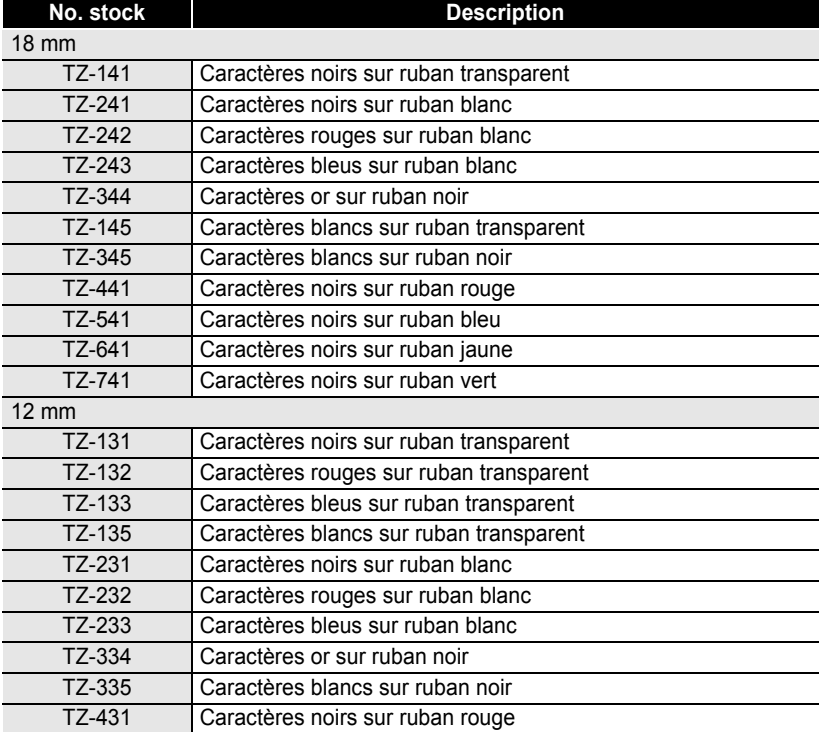

**75**

## **ANNEXE**

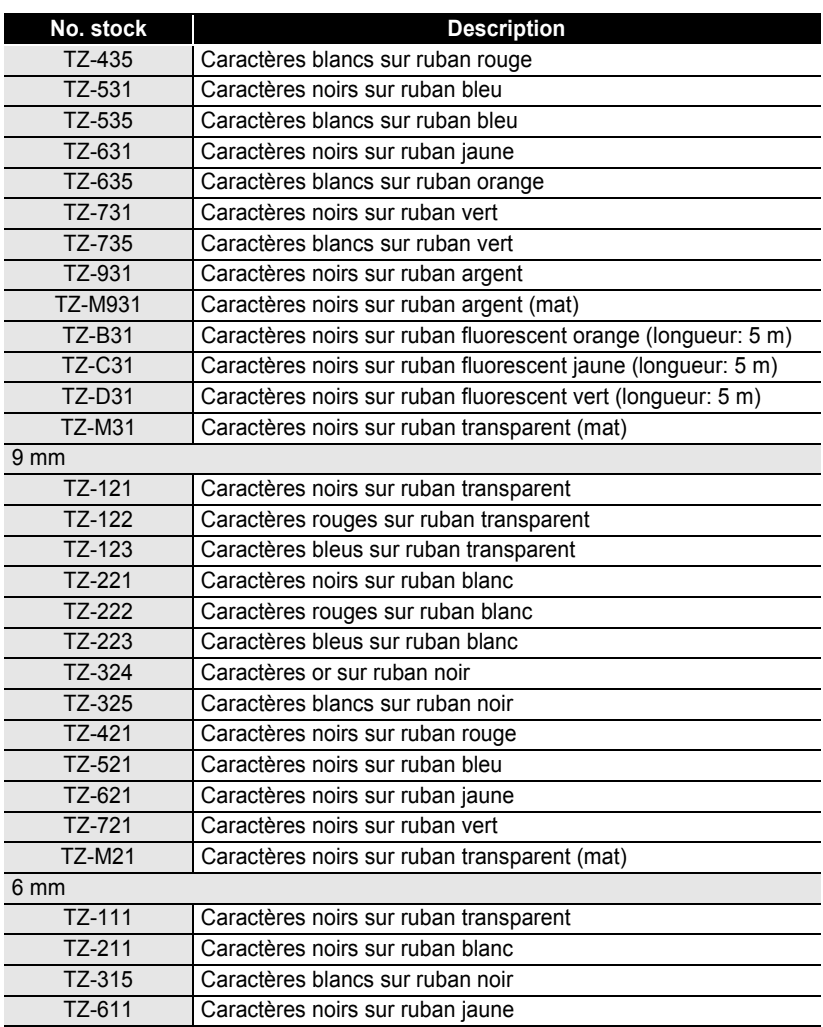

#### **Rubans non-laminés (longueur: 8 m)**

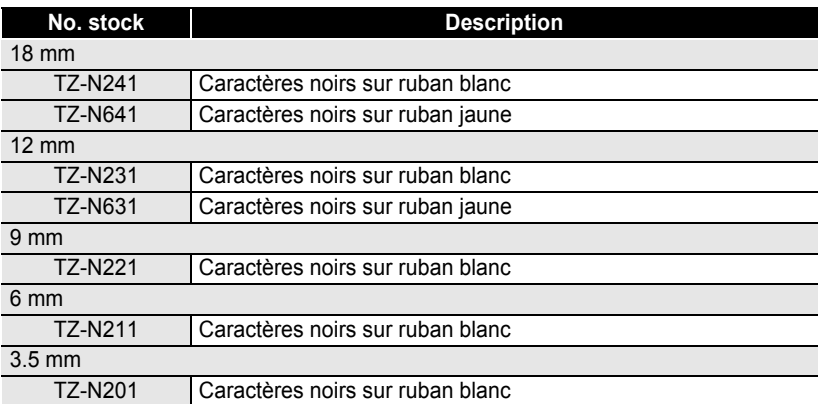

#### **Rubans adhésifs forts (longueur: 8 m)**

Rubans laminés de forte adhérence, idéaux pour les surfaces rugueuses ou les milieux durs.

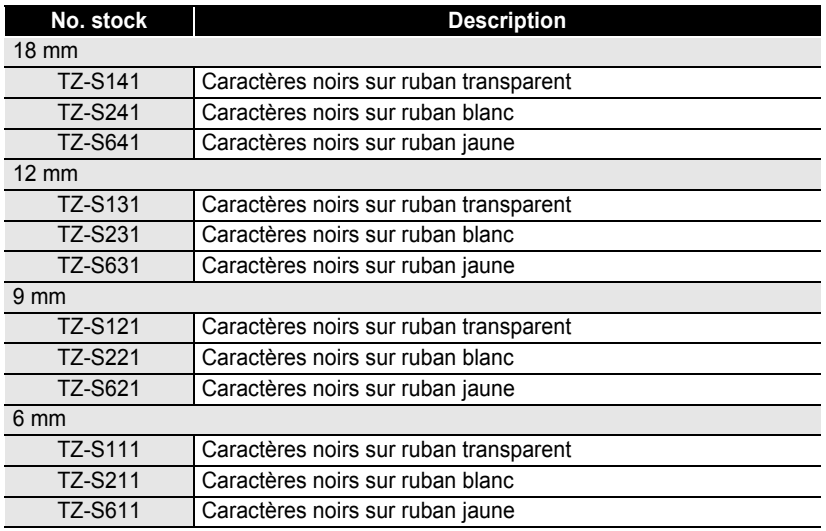

1

> $\overline{\mathcal{I}}$ 8 9

#### ■ Rubans ID flexibles (longueur: 8 m)

Rubans laminés flexibles idéaux pour l'étiquetage des câbles de réseau, des fils électriques etc.

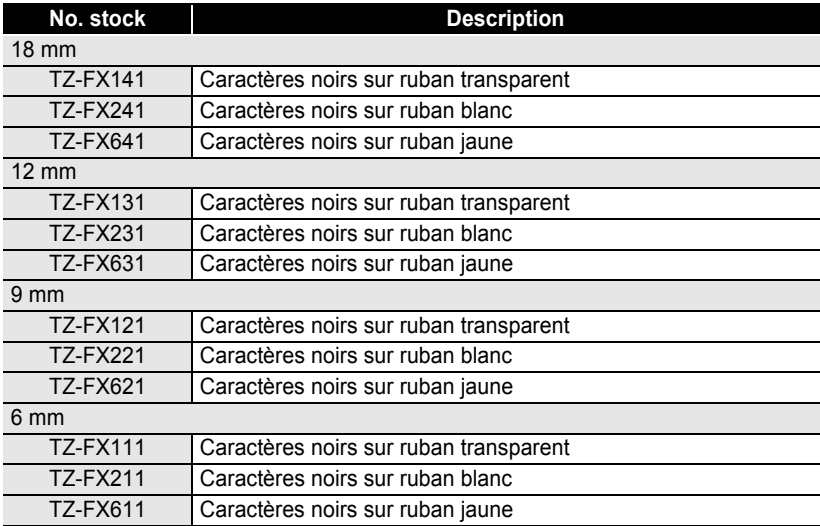

#### **Ruban à adhérence spéciale (longueur: 8 m)**

Ce ruban laisse un modèle strié après son enlèvement.

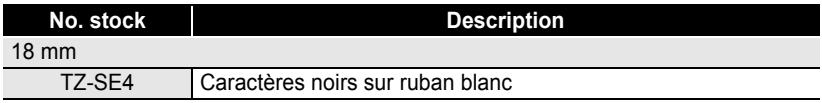

#### ■ Ruban textile (longueur: 3 m)

Ces étiquettes textiles peuvent être appliquées sur d'autres matériaux textiles à l'aide d'un fer à repasser.

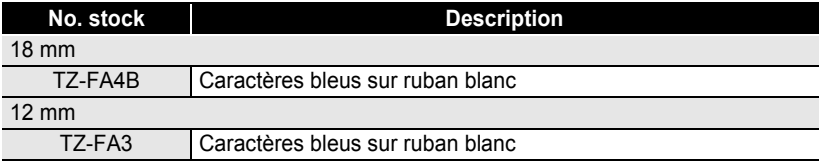

c

 **ANNEXE**

**ANNEXE** 

#### **Cassette de nettoyage de la tête d'impression**

Cassette à ruban de nettoyage de la tête d'impression de votre P-touch.

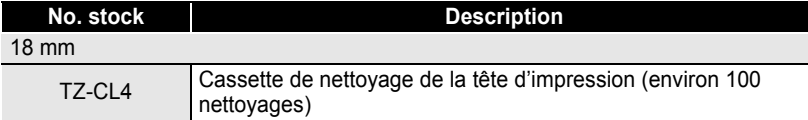

#### **Adaptateur CA**

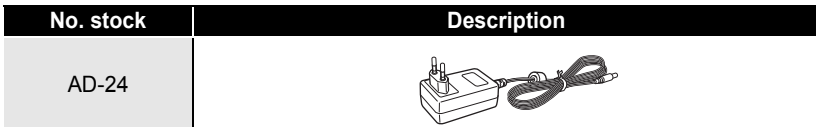

**79**

## **INDEX**

## A

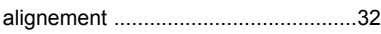

## B

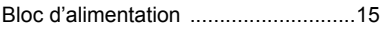

## C

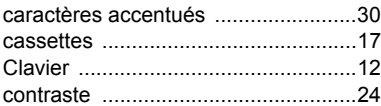

## D

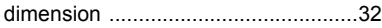

## F

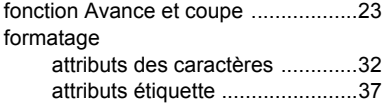

## L

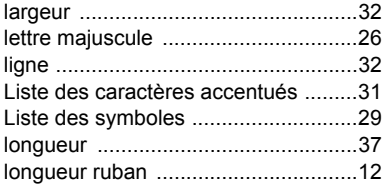

## M

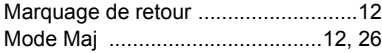

## N

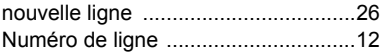

### P

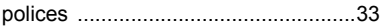

## S

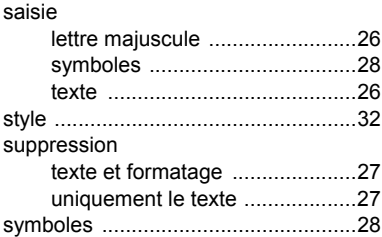

## T

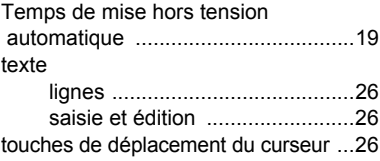

# **brother**

Imprimé en Chine LW1666001

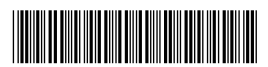